## **Datafox Talk**

© 2012 Datafox GmbH

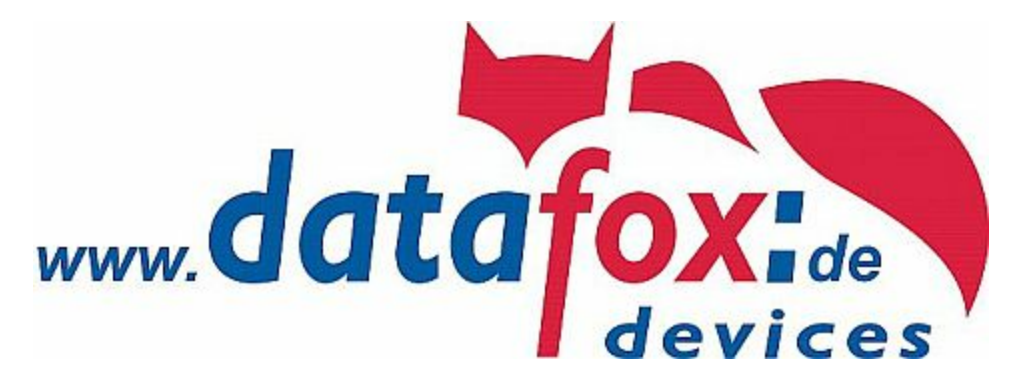

## **Datafox Talk**

Einführung

*von Datafox GmbH*

*Datafox-Talk dien als Scnittstelle zwischen Datafox-Geräten und einer Anwendersoftware*

## **Datafox Talk**

#### **© 2012 Datafox GmbH**

Alle Rechte vorbehalten. Kein Teil dieser Arbeit darf in irgendeiner Form oder mit irgendwelchen Mitteln - grafisch, elektronisch oder mechanisch, einschließlich Fotokopieren,ohne die schriftliche Genehmigung des Herausgebers vervielfältigt werden

Produkte, die in diesem Dokument genannt werden, sind entweder Warenzeichen und / oder eingetragene Warenzeichen der jeweiligen Eigentümer. Der Herausgeber und Autor erheben keinen Anspruch auf diese Marken.

Der Verleger und der Autor übernehmen keine Verantwortung für Fehler oder Auslassungen oder für Schäden, die aus der Nutzung von Informationen in diesem Dokument enthaltenen Informationen bzw. durch die Nutzung von den hier beschriebenen Programmen resultieren. In keinem Fall haftet der Verleger oder Autor für entgangenen Gewinn oder sonstige gewerbliche Schaden der direkt oder indirekt durch die Nutzung dieses Dukuments verursacht oder angeblich verursacht worden sein soll .

Erstellt: Juli 2012

 $\overline{\mathbf{4}}$ 

## **Inhaltsverzeichnis**

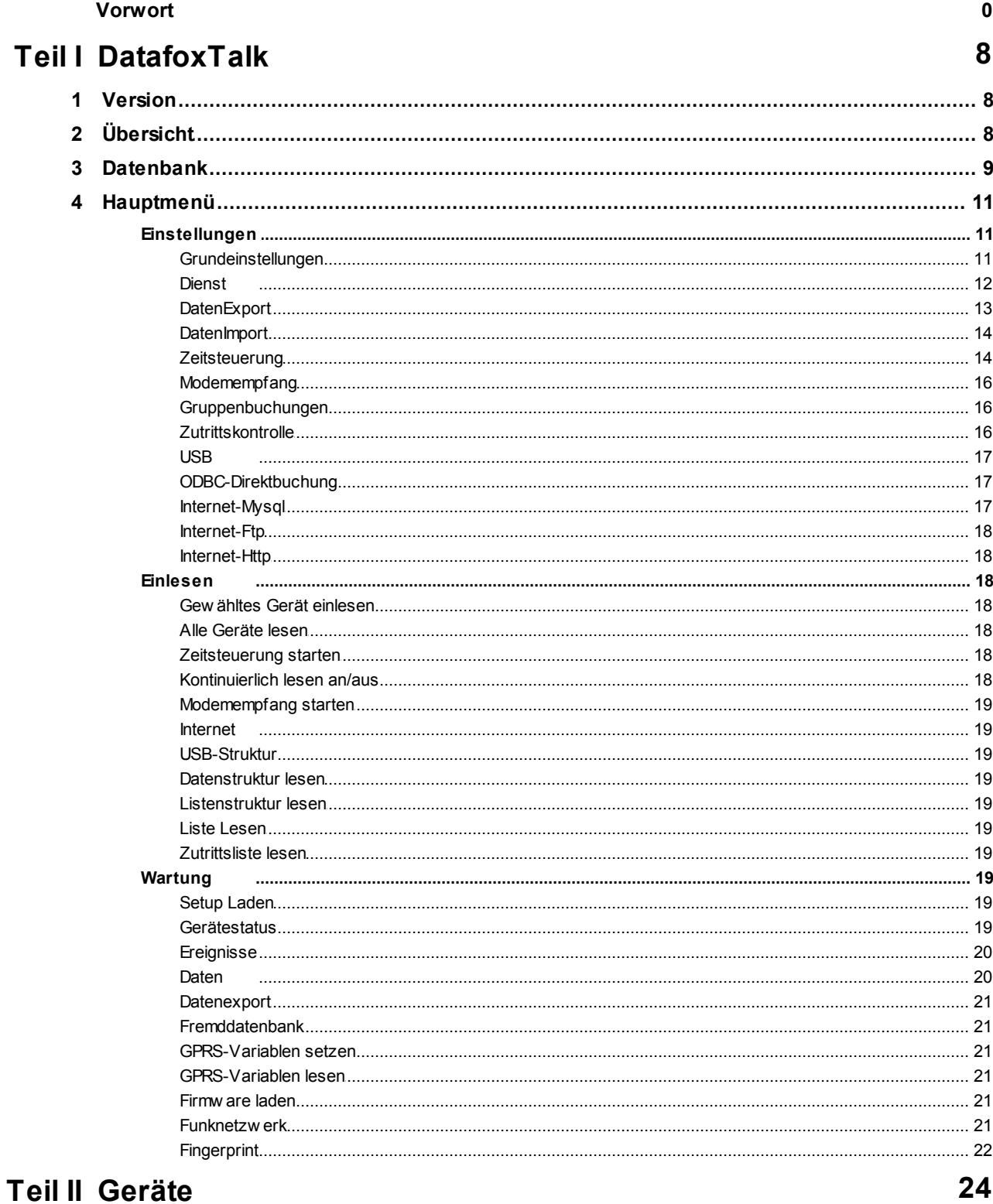

### 24

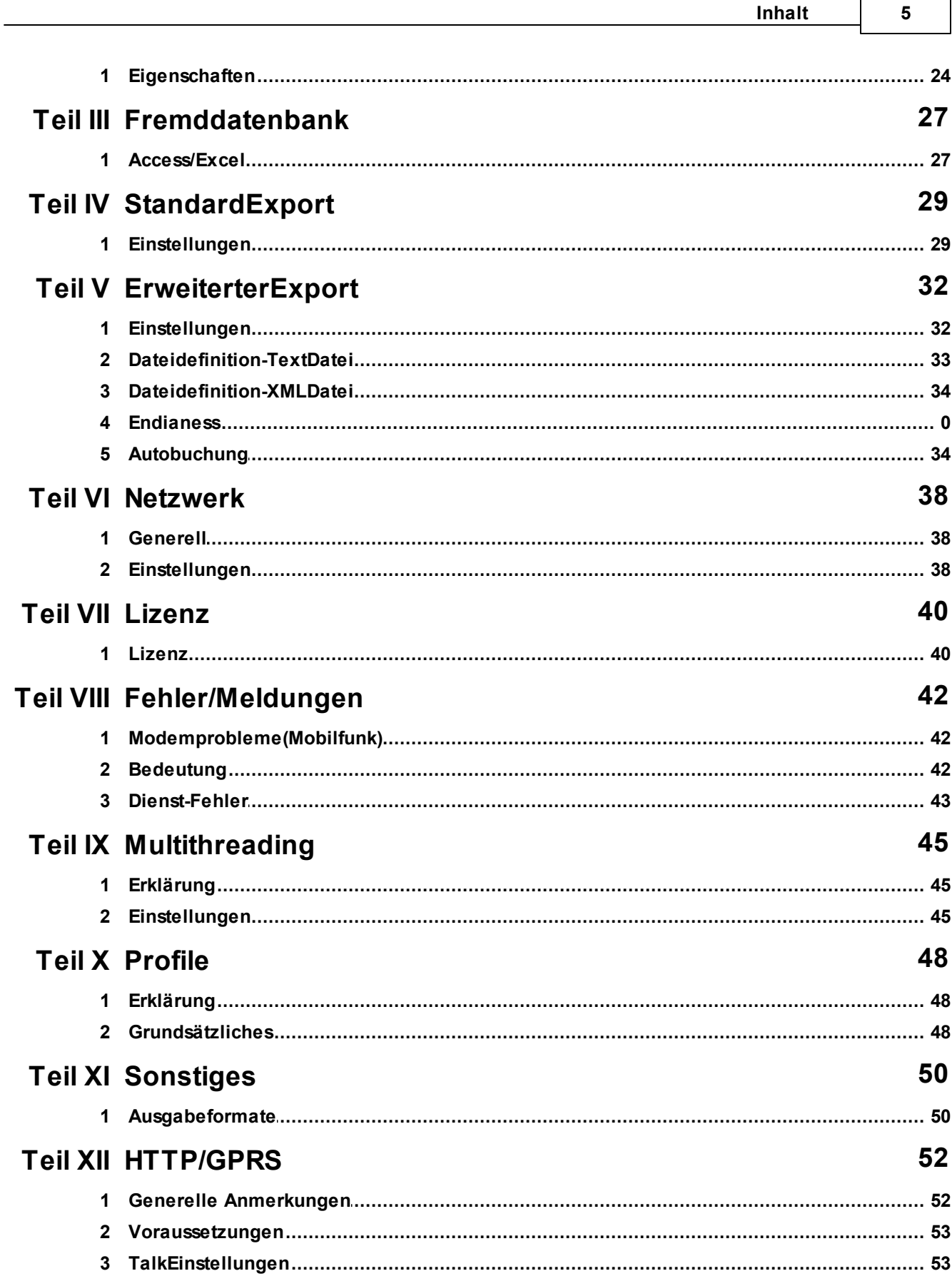

 $\overline{\phantom{0}}$ 

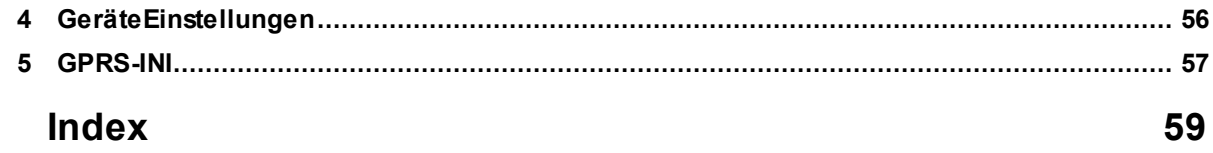

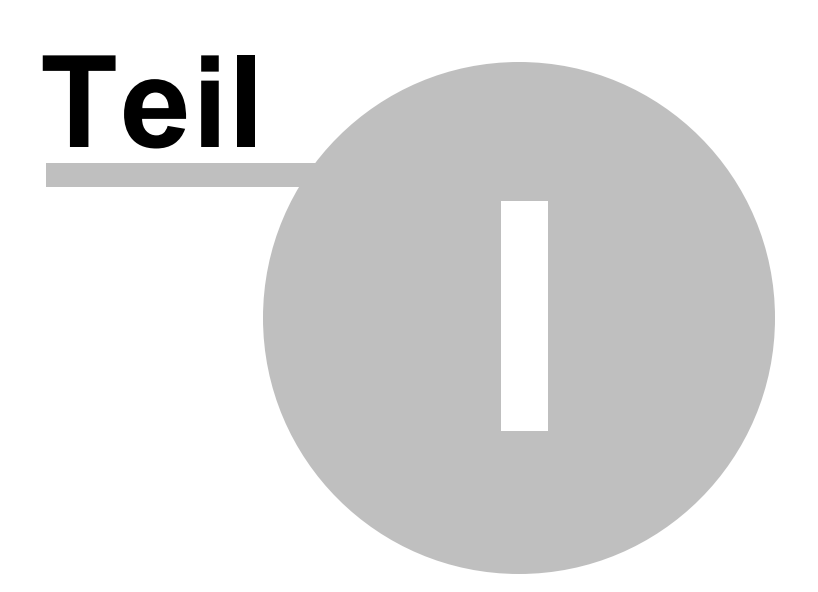

## **1 DatafoxTalk**

### **1.1 Version**

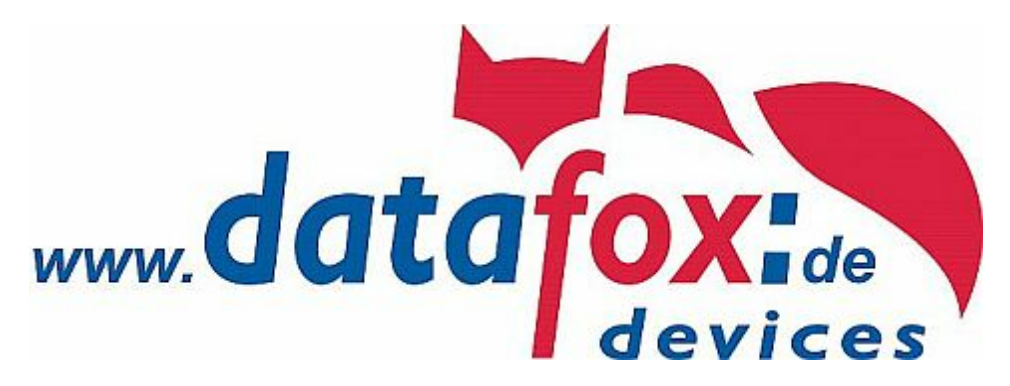

### **Hilfe zur Datafox-Talk-Version 3.30**

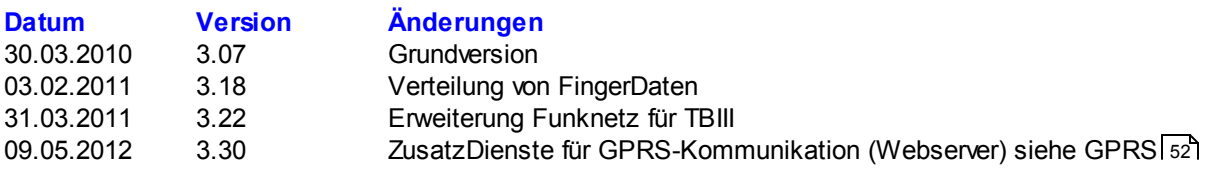

#### **mindestens erforderliche DLL**

**DFCOMMDLL.DLL 4.2.2.10 vom 17.01.2012 TBCOM.DLL 1.43.0.0 vom 05.09.2011**

## **1.2 Übersicht**

Datafox – Talk ermöglicht den Datenaustausch mit Datafox AEIII+, Timeboy und der Master IV – Serie auf Datei- und Datenbankebene. Es stellt damit eine Alternative zur Kommunikation per DLL dar und hat den großen Vorteil, dass keine Programmierungen erforderlich ist.

Es können sowohl Einstellungen und Listen in die Geräte manuell oder per Zeitsteuerung übertragen werden, als auch Daten ausgelesen werden. Auf Wunsch und gegen Aufwandsberechnung ist eine direkte Anbindung an Kunden-Datenbanken möglich.

Hier erfolgt durch den Kunden die Vorgabe, welche Datenbanktabellen und Felder verknüpft werden. Datafox- Talk unterstützt dabei alle Funktionen zum Übertragen von Daten und zum Einstellen der Geräte.

Alle ausgelesenen Daten werden von Datafox-Talk für eine einstellbare Zeit zwischengespeichert.

Datafox-Talk kann die Daten von einem Webserver (GPRS-Daten von Mobilmaster usw.) direkt abholen

und weiterverarbeiten. **NEU** Ab Version 3.30 kann Datafox-Talk selbst als Webserver dienen.

Beim Erweiterten Export (Zusatzmodul) können Daten vor dem Export konvertiert werden.

Datafox-Talk besteht aus zwei Modulen:

- der Desktopoberfläche und
- den Systemdiensten

ACHTUNG: es ist wichtig, dass der Dienst nicht mehrmals im Netzwerk gestartet wird.

### **Besonderer Hinweis für Windows-Vista /Windows7/Windows-Server2008:**

Installieren sie das Programm NICHT unter Programme sondern in einem eigenen Ordner.

## **1.3 Datenbank**

Datafox Talk benutzt den Advantage Database-Server (Sybase) zur Verwaltung der Daten.

http://www.sybase.com/products/databasemanagement/advantagedatabaseserver

Wenn Sie direkt auf die zwischengespeicherten Datafox-Talk Daten zugreifen möchten, können Sie bei Sybase einen kostenlosen ODBC-Treiber herunterladen.

Die Daten werden von Datafox-Talk im Ordner ...\GeraeteDaten abgelegt.

Die Datenbank (Dictionary) heißt: Daten.add

Die Tabellen bekommen den gleichen Namen wie die Gerätetabellen und werden mit dem Menüpunkt EINLESEN>DATENSTRUKTUR LESEN automatisch angelegt.

Beispiel:

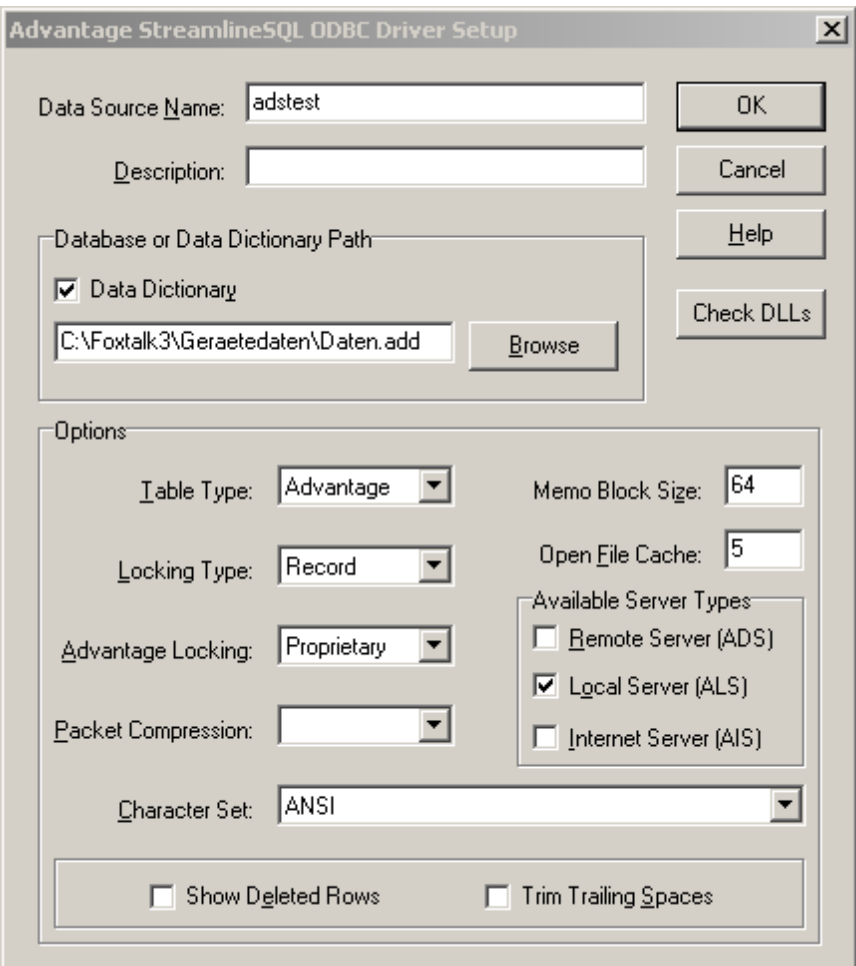

zusätzlich zu den Datenfeldern aus dem Gerät werden automatisch folgende Datenfelder angelegt: ounkt des Datensatzes

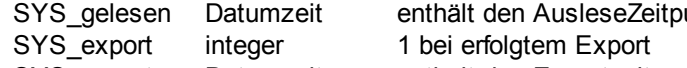

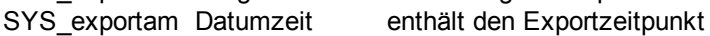

manuell können zwei zusätzlich Felder angelegt werden.

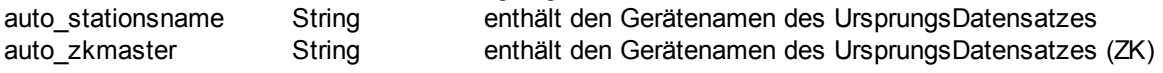

### **1.4 Hauptmenü**

### **1.4.1 Einstellungen**

#### **1.4.1.1 Grundeinstellungen**

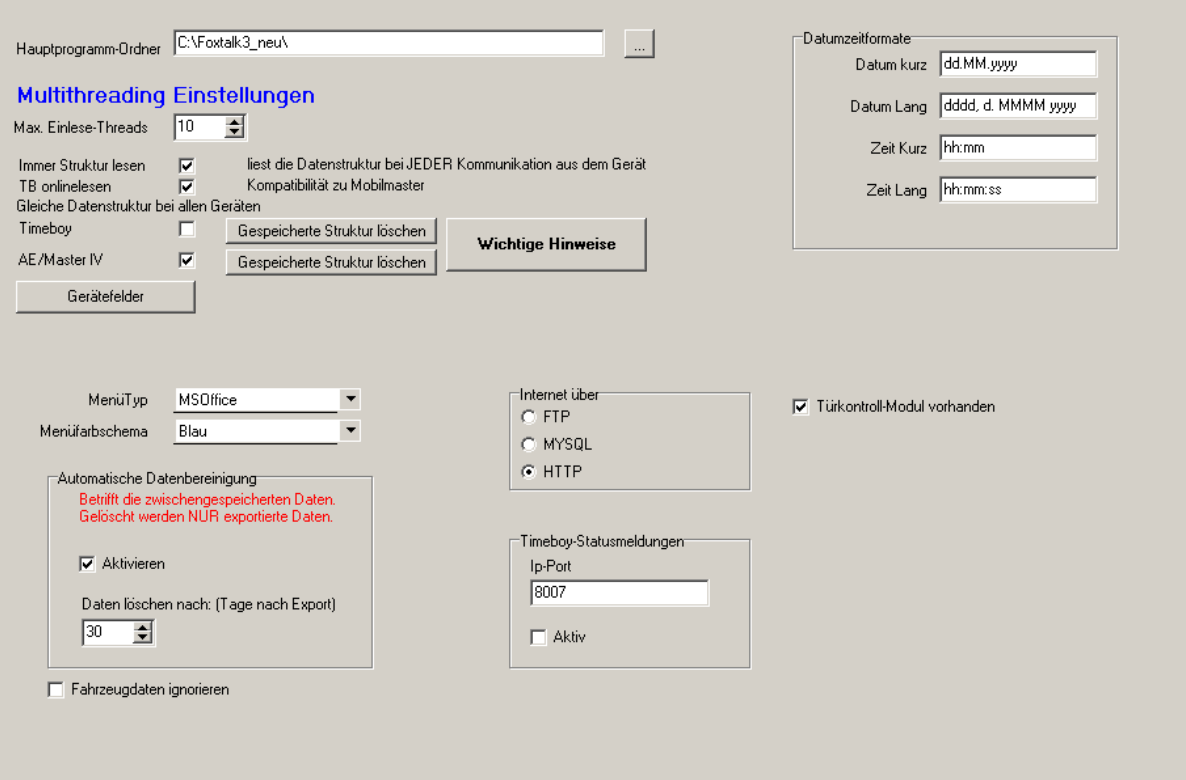

#### **Hauptprogramm-Ordner**

Bezeichnet den Ordner wo die Daten des Programms gespeichert sind.

(Desktopoberfläche und Dienst müssen nicht auf dem gleichen Rechner laufen-allerdings kann der Dienst nur auf dem lokalen Rechner über das Programm manipuliert (starten stoppen usw.werden). Benutzen Sie im Netzwerk keine gemappten Laufwerke, sondern benutzen Sie UNC-Pfade (\\Servername\Ordner)

#### **Max. Einlesethreads**

Begrenzt den Dienst auf die angegeben Anzahl gleichzeitiger Gerätekontakte.

#### **Immer Struktur lesen**

Liest die Datenstruktur jedesmal aus dem Gerät ein. Ist bei der Entwicklung eines neuen Projektes zu empfehlen. Wenn nicht gewählt, speichert Talk die Struktur des Gerätes- die Daten-Kommunikation läuft dann schneller ab.

#### **TB-Online lesen**

Liest Timeboys im Onlinemodus aus. Ist notwendig, wenn der Mobilmaster eingesetzt wird, da sonst Datendoubletten auftauchen.

#### **Gleiche Datenstruktur bei allen Geräten**

Wenn gewählt, geht das Programm davon aus, dass auf allen Geräten des gewählten Typs das gleiche Setup installiert ist (betrifft nur die Datenstruktur-Menüaufbau kann durchaus unterschiedlich sein).

#### **ACHTUNG:**

Diese Einstellung betrifft NUR das Lesen der Daten aus dem Gerät, nicht das anschliessende Abspeichern.

Bei den Gerätesetups ist darauf zu achten, dass Tabellen mit unterschiedlichen Strukturen auch unterschiedliche Tabellennamen bekommen.

Das gilt auch Gerätetypübergreifend.

Hat alse eine Tabelle mit Namen >Zeitdaten< auf einem Timeboy eine andere Struktur, wie auf einem PZE-Master, dann MÜSSEN diese Tabellen unterschiedlich benannt werden, sonst können die Daten zwar gelesen, aber nicht korrekt abgespeichert werden.

#### **Automatische Datenbereinigung:**

Wenn aktiviert werden die zwischengespeicherten Daten nach Ablauf der der eingestellten Tage (nach Export)

gelöscht.

#### **Internet über:**

FTP - holt eine Textdatei vom Internetserver und wertet sie aus.

MYSQL - nimmt Kontakt mit der Mysql-Datenbank auf dem Webserver auf und liest die Daten direkt aus der Mysql-Datenbank (dazu muss der Mysql-Port (3306) in den Firewalls freigeschaltet sein)

HTTP - Daten werden über den Port 80 eingelesen (spezielle Datei auf dem Webserver notwendig). je nach gewählter Art werden zusätzliche EinstellungsTAB's eingeblendet

#### **Timeboy-Statusmeldungen**

Der Dienst sendet Statusinformationen an ein spezielles Darstellungsprogramm.

#### **Türkontrollmodul vorhanden.**

Bei Zutrittskontrolle können die Öffnungszeiten bestimmter Türen über ein externes Programm eingestellt werden.

#### **1.4.1.2 Dienst**

Name des Dienstes: **DatafoxTalk**

Der Dienst arbeitet Nutzerunabhängig im Hintergrund.

Aufgaben des Dienstes: Abarbeiten der geplanten Ereignisse.

#### **Installieren**

Der Dienst **DatafoxTalk** wird als Systemdienst installiert. Ist es notwendig, das der Dienst Daten auf fremde Server exportiert, kann es notwendig werden den Dienst als User auszuführen (Zugriffsrechte).

Wenn sich der Dienst nicht installieren lässt (>Zugriff verweigert< unter WindowsVista-Server 2008) müssen Sie das Desktopprogramm als Administrator ausführen lassen.

#### **Starten**

Der Dienst wird gestartet.

#### **Status**

Zeigt den Status des Dienstes an

#### **Stoppen**

der Dienst wird gestoppt. Laufen gerade Ereignisse, ändern sie auf >Zeitsteuerung< und drücken sie >Stop<. Es wird ein Stopereignis eingefügt. Hat der Dienst das Ereignis erkannt, stellt er die Ereignisbearbeitung ein und quittiert im Feld Parameter mit 'ist gestoppt'. das verhindert, das Sie den Dienst aus dem Speicher entfernen während gerade ein Datensatz ausgelesen wird. *(sollte durchgeführt werden, bevor eine neue Version aufgespielt wird).*

#### **Deinstallieren**

der Dienst wird entfernt.

Achtung: Öffnen Sie nicht die DIENSTE über die Windows-Konsole, wenn Sie den Dienst deinstallieren. Das kann dazu führen, das der Dienst nicht aus der Dienstedatenbank entfernt wird und ein Serverneustart durchgeführt werden muß.

Wurde der Dienst auf dem Rechner installiert, startet er bei Neustart des Rechners automatisch wieder.

Wenn der Dienst läuft:

- kann der Menüpunkt >Zeitsteuerung starten< nicht ausgeführt werden, da ja der Dienst dieses übernimmt.
- wird im Statusfenster des nächste Ereignis angezeigt.

#### **Watchdog**

Verbindet sich mit dem Dienst und stellt Ereignisse und Meldungen des Dienstes dar. Dient der Fehleranalyse.

#### **1.4.1.3 DatenExport**

#### **ExportOrdner**:

Hier wird der Ordner gewählt, in den die ausgelesenen Daten geschrieben werden. Achtung: Der Dienst muß Schreibrechte auf diesem Ordner haben.

#### **Exportmodus**

**Standard** Kompatibilitätsmodus zur Version 2.xStandard Export

#### **Erweitert (Lizenzabhängig)**

hier können ExportProfile angelegt werden

Erweiterter Export

#### **1.4.1.4 DatenImport**

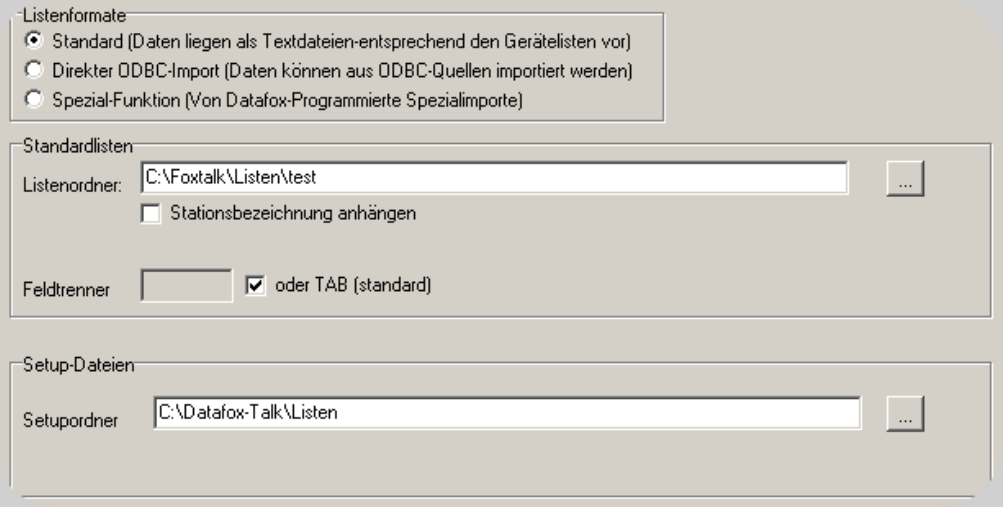

#### **Standard**

Bei Standardlistenimport liegen die Listendaten als Textdateien entweder in einem Ordner wenn alle Listen gleich sind oder bei unterschiedlichen Listen in dem jeweiligen Stationsordner. Die Listendaten werden auf Dateidatum geprüft und nur dann in das Gerät geladen,wenn das Dateidatum neuer als beim letztenmal ist.

#### **Spezialfunktion**

muß von Datafox programmiert werden.

#### **1.4.1.5 Zeitsteuerung**

In der Zeitsteuerung werden die abzuarbeitenden Ereignisse festgelegt. Im oberen Datengitter werden die vorhandenen Ereignisse angezeigt. Im unteren Datengitter die anstehenden Ereignisse für maximal eine Stunde. Sie werden immer kurz vor Ablauf der Stunde vom Dienst für die nächste Stunde erzeugt. Über die rechte Maustaste können neue Ereignisse angelegt werden.

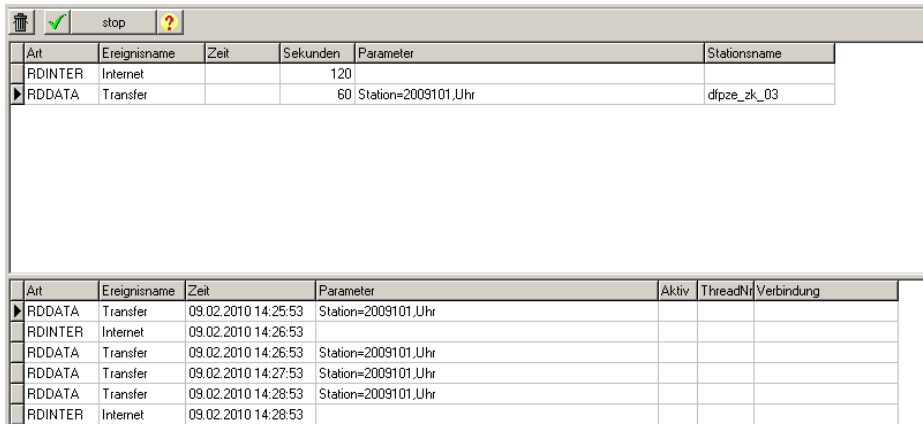

Die Ereignisse können periodisch aufgerufen werden oder zu einem festen Zeitpunkt.

#### **Mögliche Ereignisse:**

#### **Transfer**

Zum Auslesen der Geräte. zusätzlich können bei dieser Kommunikation

- Die Uhr gestellt
- Listen geschrieben
- Globale Variable gelöscht
- Globale Variable verändert
- $\triangleright$  Timeboy ausgeschaltet

werden.

#### **Setup schreiben**

Setup schreiben kann nur zu einem bestimmten Zeitpunkt ausgeführt werden. nach dem Setup werden automatisch die Listen neu hochgeladen.

#### **Listen schreiben**

Lädt die Listen in die gewählten Geräten. Dabei werden nur veränderte Listen hochgeladen.

#### **Internet**

startet den Import aus den Internet.

#### **Datenexport**

exportiert alle noch nicht exportierten Daten.

#### **Email**

schickt eine Status-Email

#### **USB-Import**

liest die Daten aus einem USB-Stick.

#### **Ereignis Datenverschieben**

Dieses Ereignis kann dazu benutzt werden um die Datendateien aus dem Exportordner in einen anderen Ordner zu verschieben. Dabei wir der Dateiname um eine Indexnummer erweitert, um zu verhindern, das Daten überschrieben werden. Nach diesem Ereignis ist der Exportordner wieder leer.

Ist in den Einstellungen die DateiNummerierung ausgeschaltet, dann wird eine Datei nur kopiert, wenn die Datei im Zielordner noch nicht existiert.

#### **ACHTUNG:**

Bei laufendem Dienst sollten sie die Dateien im Exportordner nicht mit Programmen öffnen, die den Zugriff auf die Datei sperren (Excel z.B.) das führt dazu, dass der Dienst die Datei nicht öffnen kann und dadurch möglicherweise ausgelesene Daten nicht exportiert werden.. Kopierte Dateien können sie nach belieben bearbeiten.

stop

#### **Stop**

fügt ein Stopereignis ein.

Sobald der Dienst dieses Ereignis sieht, bleibt die Ereignissteuerung stehen solange wie das Ereignis existiert. Der Dienst quittiert mit >ist gestoppt<.

Dieses Ereignis sollte erzeugt werden, bevor der Dienst gestoppt wird. Damit ist sichergestellt, das der Dienst keine neue Kommunikation mit Geräten aufbaut.

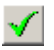

baut die untere Tabelle neu auf. Benötigt man wenn neue Ereignisse bei laufenden Dienst hinzugefügt werden. Der Dienst würde die untere Tabelle ja erst in der nächsten Stunde neu aufbauen.

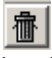

löscht ein Ereignis

#### **1.4.1.6 Modemempfang**

Geben Sie hier die Parameter zum Empfang einer ModemDockingstation ein. Diese Funktion arbeitet zur Zeit nur mit Timeboy.

#### **1.4.1.7 Gruppenbuchungen**

Dienen zum Buchen von Arbeitsgruppen. Dabei erzeugt ein Gerät ein Datensatz der dann durch Talk dupliziert wird. Dazu muß Datafox-Talk die Datenstruktur der Geräte kennen.

#### siehe **Einlesen>Datenstruktur einlesen** 19

#### **1.4.1.8 Zutrittskontrolle**

Legen Sie hier fest, wo die Zutrittslisten gespeichert sind. Legen Sie den Grundordner fest und wählen Sie Unterordnerart. Bei **GeräteNr.** geben sie die GeräteSeriennummern ein. Drücken Sie abschliessend auf Ordnerstruktur anlegen und Datafox-Talk legt die entsprechenden Ordner

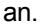

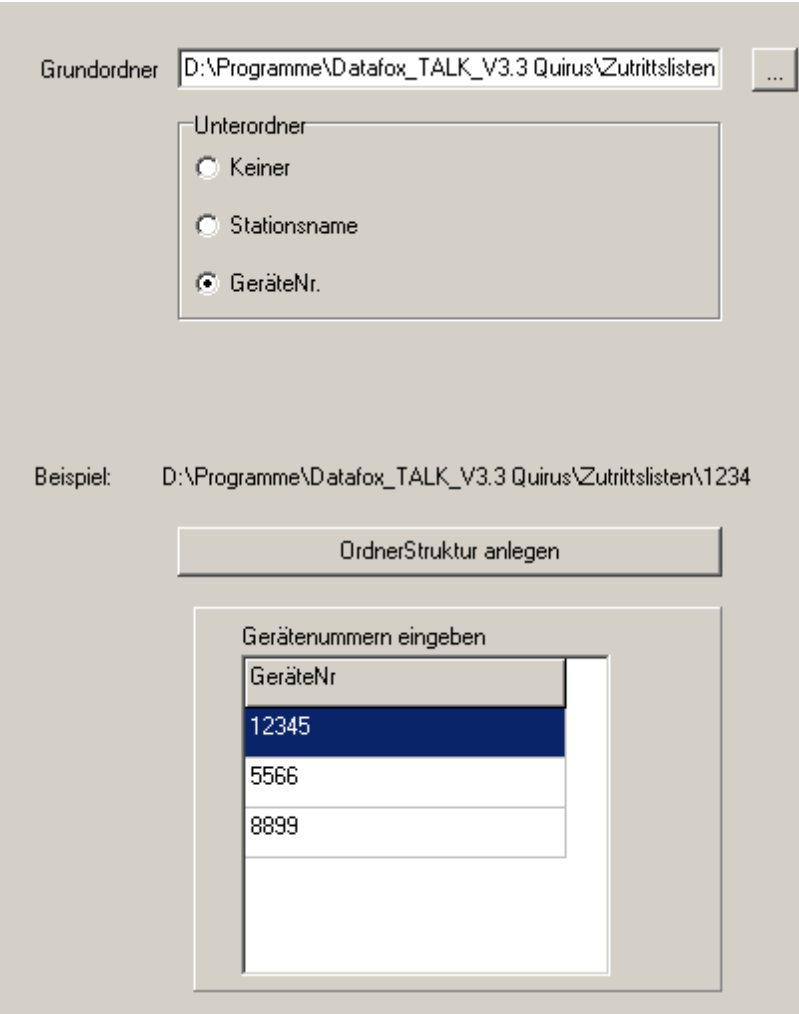

#### **1.4.1.9 USB**

Einstellungen um Daten per USB aus dem Master-IV einzulesen

#### **1.4.1.10 ODBC-Direktbuchung**

Dient zum sofortigen Weiterleiten von Internet-Daten (nur MySQL) um z.B. Fahrzeugdaten aus dem Mobilmaster zeitnah darzustellen.

#### **1.4.1.11 Internet-Mysql**

Datafox-Talk holt die in einer MYSQL-Datenbank auf dem Webserver zwischengespeicherten Daten ab, wertet Sie aus und legt sie in der lokalen Datenbank zur Weiterverarbeitung ab. Dazu müssen die Firewalls entsprechend freigeschaltet werden. Außerdem muß der Zugriff von ausserhalb >localhost< in der MYSQL-Datenbank selbst erlaubt werden. Dazu muß Datafox-Talk die Datenstruktur der Geräte kennen. Im InstallationsOrdner\PHP finden sie eine Beispiel-Php-Datei (getdata.php); Näheres im Datafox-GeräteHandbuch

#### siehe **Einlesen>Datenstruktur einlesen** 19

#### **1.4.1.12 Internet-Ftp**

Holt Textdateien vom Webserver und wertet die Daten aus.

Die Textdateien werden auf dem Webserver über ein Script erzeugt dass das Datafox-Gerät über GPRS aufgerufen hat.

Die Speicherung von Textdateien auf dem Webserver macht nur bei sehr wenigen Geräten Sinn, da die Datei sonst laufend gesperrt ist.

Bei vielen mobilen Geräten sollten die Daten in einer MYSQL-Datenbank auf dem Webserver zwischengespeichert werden.

Dazu muß Datafox-Talk die Datenstruktur der Geräte kennen.

#### siehe **Einlesen>Datenstruktur einlesen** 19

#### **1.4.1.13 Internet-Http**

Ist es nicht erlaubt die Firewall für den MYSQL-Zugriff zu öffnen, können die Daten auch über HTTP vom Webserver übertragen werden.

Dazu werden die Daten auf dem Webserver verschlüsselt und an Datafox-Talk übertragen.

Talk entschlüsselt die Daten und wertet Sie aus.

Im InstallationsOrdner\PHP finden sie eine Beispiel-Php-Datei (fetchdata.php);

Dazu muß Datafox-Talk die Datenstruktur der Geräte kennen.

#### siehe **Einlesen>Datenstruktur einlesen** 19

#### **1.4.2 Einlesen**

Unter dem Menüpunkt **Einlesen** werden Daten aus den Geräten gelesen oder in den Geräten abgelegt. Diese Funktionen dienen z.T. der Fehleranalyse da die Funktionen im Status-Fenster jeden Einzelschritt anzeigen.

#### **1.4.2.1 Gewähltes Gerät einlesen**

Das im Gerätebaum angewählte Gerät wird eingelesen.

#### **1.4.2.2 Alle Geräte lesen**

Alle Geräte werden eingelesen.

#### **1.4.2.3 Zeitsteuerung starten**

Startet die Zeitsteuerung sofern der Dienst nicht läuft.

#### **1.4.2.4 Kontinuierlich lesen an/aus**

Liest die Geräte kontinuierlich aus.

#### **1.4.2.5 Modemempfang starten**

Startet den Modemwatch

#### **1.4.2.6 Internet**

Holt die Daten vom Webserver mit den gesetzten Einstellungen.

Internet-Ftp

Internet-Mysql

Internet-Http

#### **1.4.2.7 USB-Struktur**

Liest die USB-Daten ein.

#### **1.4.2.8 Datenstruktur lesen**

Liest die Datenstruktur aus dem im Gerätebaum gewählten Gerät aus und legt die lokalen Datenbank-Tabellen zur Zwischenspeicherung an Zusätzlich zu den im Gerät enthaltenen Datenfeldern werden drei zusätzliche Datenfelder erzeugt (SYS\_GELESEN,SYS\_EXPORTFLAG und SYS\_EXPORTAM).

Die Strukturdaten werden in anderen Programmmodulen zur Auswahl der Felder benötigt.

#### **1.4.2.9 Listenstruktur lesen**

Liest die Listenstruktur aus dem im Gerätebaum gewählten Gerät aus. Die Listenstrukturdaten werden in anderen Programmmodulen zur Auswahl der Felder benötigt.

#### **1.4.2.10 Liste Lesen**

Liest die Listendaten aus dem gewählten Gerät aus und stellt sie im Status-Fenster dar.

#### **1.4.2.11 Zutrittsliste lesen**

Liest die ZutrittsKontrollListen aus dem gewählten Gerät aus und stellt sie im Status-Fenster dar.

### **1.4.3 Wartung**

Geben Sie hier den Text ein.

#### **1.4.3.1 Setup Laden**

Lädt Geräte-Setup in ein Gerät

#### **1.4.3.2 Gerätestatus**

Anzeige der durch TALK gelesenen Geräte mit -letztem Kontakt -letztem Listendatum -letztem Setupladen

#### **1.4.3.3 Ereignisse**

Zeigt die Ergebnisse der letzten Aktionen

#### **1.4.3.4 Daten**

Datentabellen werden automatisch erzeugt, wenn Sie die Datenstruktur aus dem Gerät einlesen

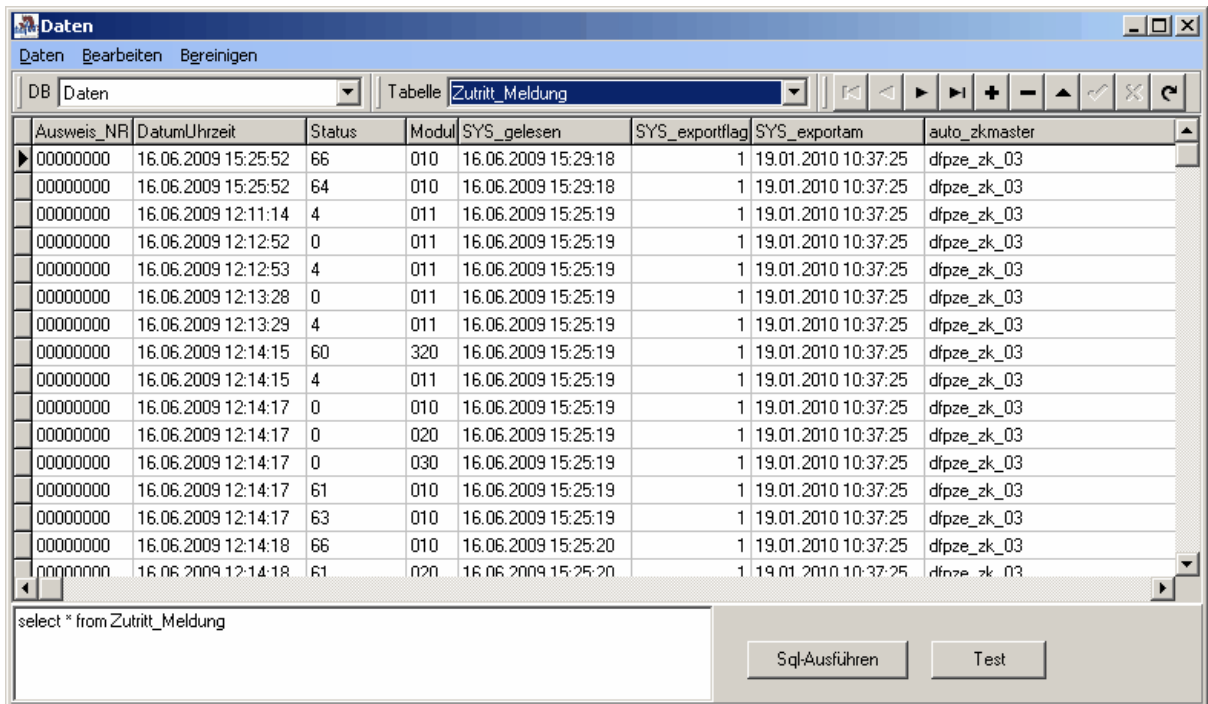

Wenn Sie ein Setup für ein Gerät erstellen, vermeiden Sie bitte Feldnamen mit Leerzeichen,Sonderzeichen (Umlaute,ß) und dergleichen.

Viele Datenbanken lassen diese Zeichen nicht zu, deshalb ersetzt Datafox-Talk diese Zeichen.

Menü: **Bearbeiten: Tabelle leeren** entfernt alle Datensätze aus der Tabelle **Tabelle Packen** werden mit SQL Datensätze entfernt, wird die Tabelle physikalisch nicht verkleinert. Packen verkleinert die Tabelle auf der Festplatte. **Tabelle löschen** Entfernt die Tabelle aus der Datenbank

#### **Export**

Exportiert die Datensätze in eine TXT-Datei (Csv)

#### **Feld anfügen**

manuelles anfügen eines Datenfeldes.

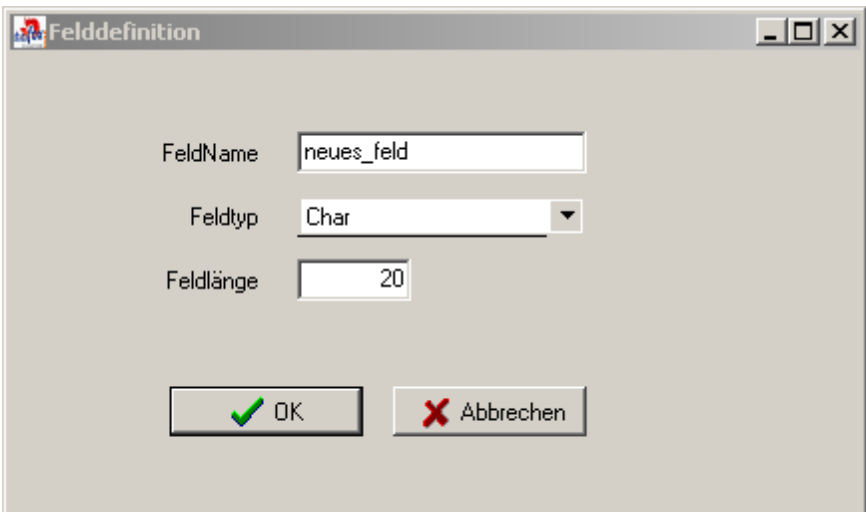

**bei Feldtyp Char (Textfeld) muß die Feldlänge angegeben werden**

#### **Bereinigen**

löscht die Datensätze, die schon exportiert wurden und älter als die eingestellte Anzahl von Tagen (Einstellungen>Grundeinstellungen) sind.

#### **1.4.3.5 Datenexport**

Startet den Export aller noch nicht exportierten Daten.

#### **1.4.3.6 Fremddatenbank**

öffnet die FremdDatenbank, wenn Export in Fremddatenbank gewählt wurde.

#### **1.4.3.7 GPRS-Variablen setzen**

Überträgt die GPRS-Variablen in das gewählte Gerät

#### **1.4.3.8 GPRS-Variablen lesen**

Liest die GPRS-Variablen aus dem Gewählten Gerät

#### **1.4.3.9 Firmware laden**

Lädt eine Firmware in das ausgewählte Gerät

#### **1.4.3.10 Funknetzwerk**

Das Funknetzwerk auf 433Mhz arbeitet mit Accesspoints, die normalerweise über Com-server angesprochen werden.

Die Funkbusnummern der Timeboys müssen dabei durchgehend nummeriert werden. Datafox-Talk sucht nun die jeweiligen Funkbusnummern auf den angegebenen Accesspoints und zwar nacheinander. Es darf immer nur ein Accesspoint angesprochen werden,da sich die Accesspoints sonst selbst stören würden.

Wurde eine Funkbusnummer gefunden, merkt sich Talk den Accesspoint und sucht dort beim nächsten Auslesen zuerst.

Wurde die Funkbusnummer nicht gefunden, wird der Scan auf den in **Auslassen** eingestellten Wert gesetzt. Bei jedem Durchlauf wird der Scanwert um eins verringert und erst bei dem Wert 0 wird wieder ein Ausleseversuch gestartet.

Dadurch wird verhindert, daß ausgeschaltete Timeboys den Auslesezyklus verlangsamen.

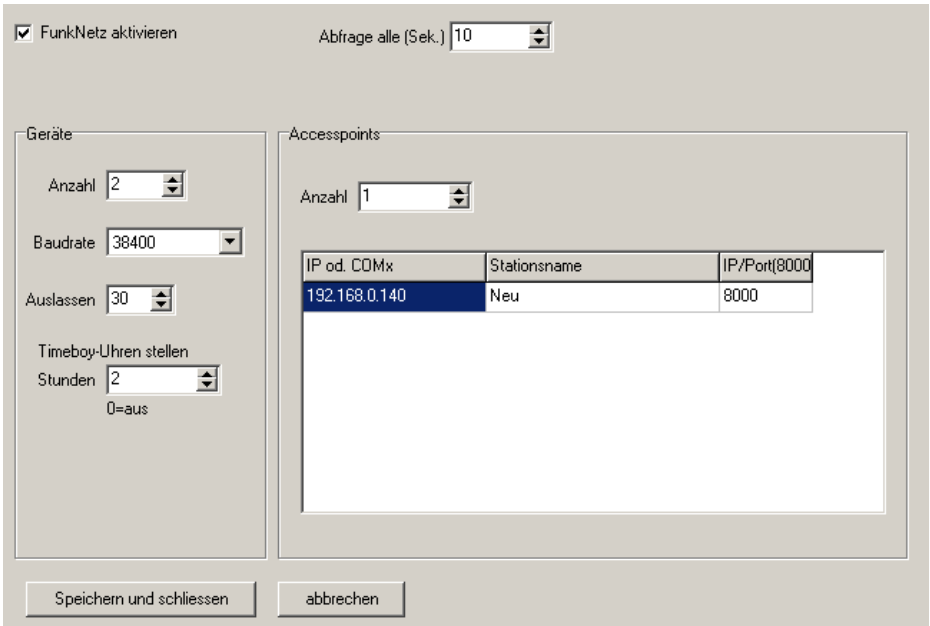

#### **Abfrage alle (Sek.)**

setzt den Abfrage Zyklus von einem TB zum nächsten

Bei mehreren Timeboys sollte der Wert sehr niedrig eingestellt w erden (1-2) da ja der gleiche TB erst w ieder gelesen w ird w enn alle anderen gelesen w urden.

Bei einem TB w ürde ein Wert von 1 bedeuten,daß er praktisch ununterbrochen gelesen w ird.

Eine häufige Funkkommunikation hat Ausw irkungen auf die Akkukapazität des TB.

Auf der zw eiten TAB-Seite können die Kommunikationen mit den TB beobachtet w erden. Ausserdem können hier Funkbusnummern durch Doppelklick deaktiviert/aktiviert w erden (z.B. w eil ein TB in Reparatur ist).

#### **1.4.3.11 Fingerprint**

Um Fingerprint-Daten auszulesen, muß das Gerät als Fingerprint-Gerät in den Geräte-Eigenschaften 24markiert sein.

#### **-Auslesen**

Liest die Fingerprint-Daten aus dem gewählten Gerät und legt die Daten im Ordner Fingerprint ab.

#### **-Einlesen**

Überträgt die Datei aus dem Ordner Fingerprint in das gewählte Gerät.

#### **-Verteilen**

sucht einen Fingerprint-Master, liest die Daten aus und überträgt sie an alle Fingerprint-Clients

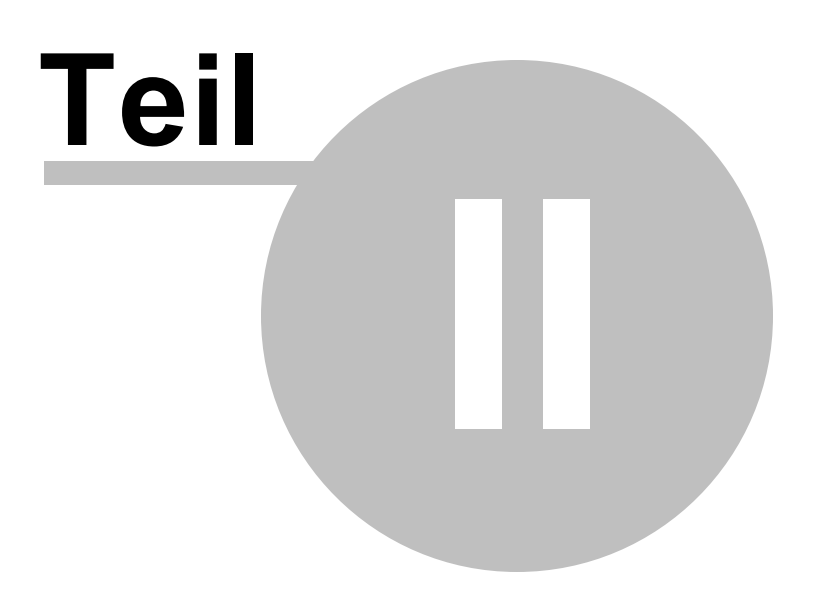

## **2 Geräte**

## **2.1 Eigenschaften**

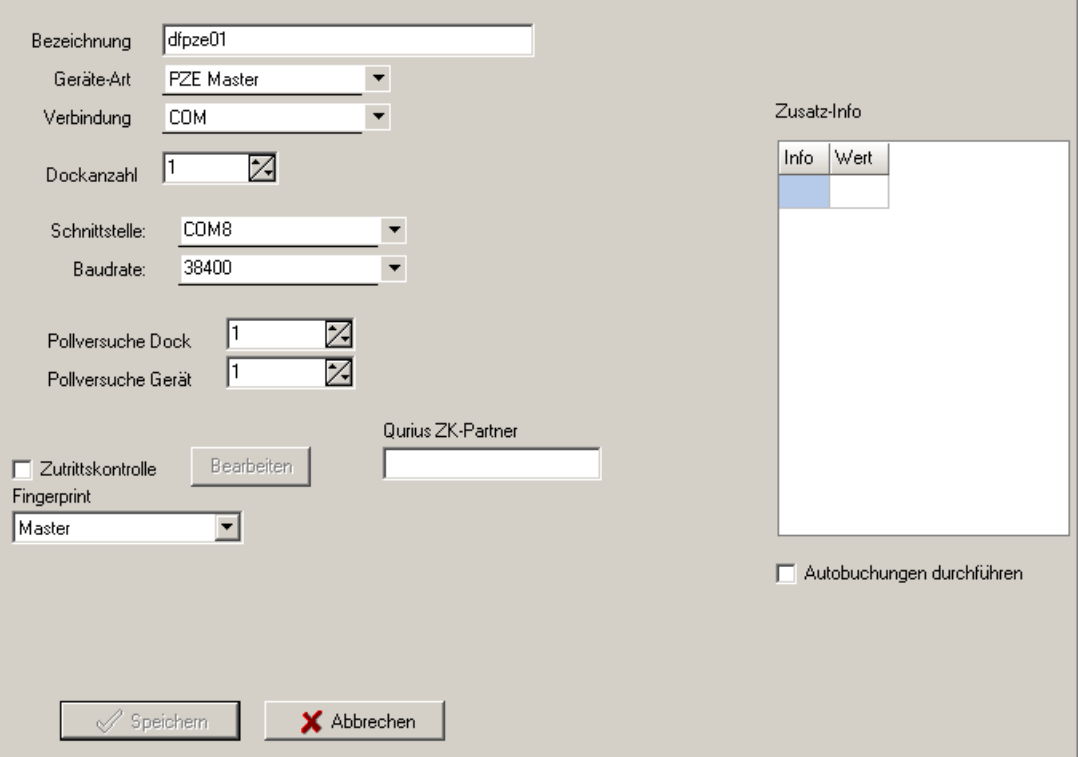

#### **Geräte-Art**

Wählen Sie den GeräteTyp aus

#### **Verbindung**

wählen Sie die Verbindungsart: COM für serielle Verbindung IP für Netzwerkverbindung MODEM für Modemverbindung MODEM-COMSERVER wenn das Modem nicht an dem Rechner angeschlossen wird, sondern über einen COM-Server angesprochen werden soll.

VIRTUELL für ein Virtuelles Gerät (Ein Gerät für das nur Datensätze über **Autobuchung** erzeugt werden).

### **Dockanzahl**

#### **Master IV/AEIII RS485-Bus**

Das Programm erwartet entsprechende durchnummerierte Busnummern bei den Geräten. **Timeboy**

Bei Timeboy entspricht die Dockanzahl der Anzahl der über diese Verbindung erreichbaren Docks. Bei einer Einzeldockingstation muss >Einzeldock< angwählt werden.

#### *Besonderheit:*

Eine Modemdockingstation ist eine Mehrfachdockingstation mit einem Dockplatz, d.h. >Einzeldock< wird also nicht angewählt.

#### **Zutrittskontrolle**

**Qurius-ZK-Partner**

nur bei Qurius-Version

#### **Autobuchungen durchführen**

dieses Gerät darf Autobuchungen erzeugen. Beispiel: Eine Zutrittskontrollbuchung auf einem ZK-Master soll automatisch eine PZE-Buchung auf einem PZE-Master erzeugen. Dazu muß die Autobuchung zusätzlich unter EINSTELLUNGEN>DATENEXPORT>EXPORTMODUS-ERWEITERT definiert werden.(siehe Autobuchung) 34

#### **IP-Port**

Standard ist 8000 für ein W&T-Comserver

**Pollversuche**: die Anzahl der Versuche ein Gerät zu erreichen, bis das Programm aufgibt und eine entsprechende Meldung produziert..

#### **Fingerprint**

Mögliche Einstellungen:

- Kein
- Master
- Client

Der Menüpunkt: *Wartung>Fingerprint>Verteilen* kopiert die Fingerprint-Daten von einem Fingerprint-Master auf alle Fingerprint-Clients

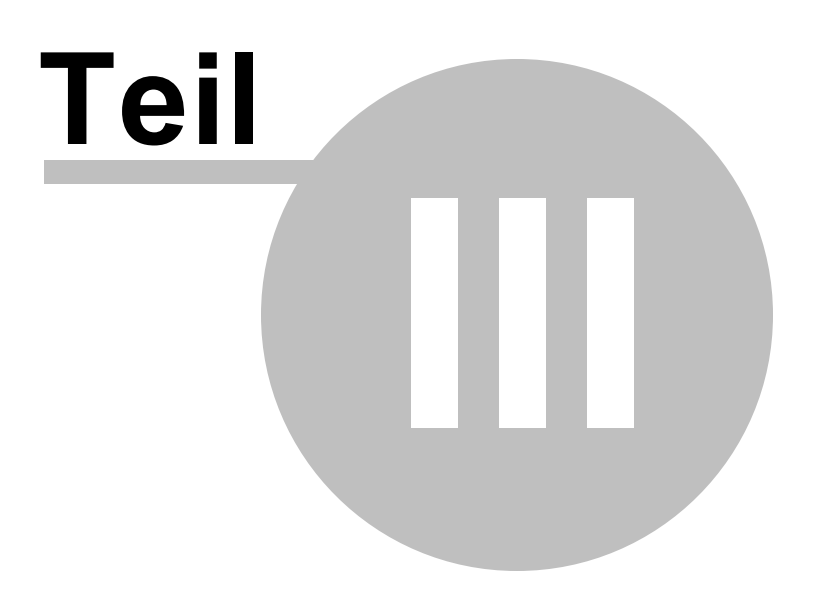

## **3 Fremddatenbank**

## **3.1 Access/Excel**

Die Access-Datenbank wird automatisch mit folgenden Parametern erzeugt: Name: datafox.mdb Username:Admin Kein Passwort Pfad:eingestellter Exportpfad Die Tabellen entsprechen den Tabellen in den jeweiligen Geräten oder der jeweiligen Ergebnisdatei bei erweitertem Export und werden erzeugt, wenn die Daten exportiert werden.

Mögliche Einstellungen: **In Textfelder umwandeln** Alle Datenfelder werden in Textfelder umgewandelt

#### **Numerische Felder mit 0 auffüllen**

numerische Felder werden links mit 0 auf die Gesamtlänge aufgefüllt (hat nur einen Effekt bei Umwandlung in TextFelder)

#### **Achtung**:

Excel öffnet Dateien exclusiv. Solange sie mit Excel eine Datei öffnen, kann der Dienst nicht schreiben.

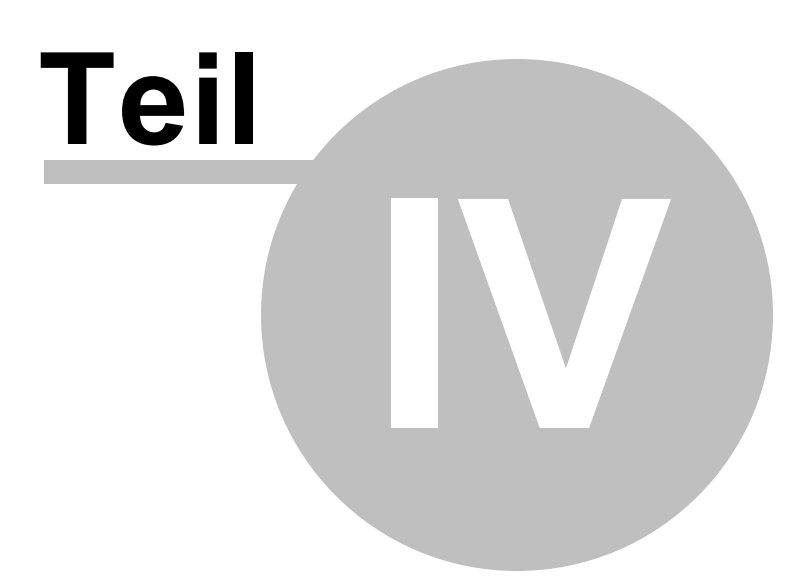

## **4 StandardExport**

## **4.1 Einstellungen**

#### **Feldtrennzeichen**:

In Textdateien werden die einzelnen Felder durch ein Trennzeichen separiert. Geben Sie hier das entsprechende Zeichen ein.

Dateiart:

Die Exportdateien werden automatisch erzeugt und im Exportordner abgelegt.

#### **delimited Text (\*.txt)**

Datenfelder werden durch das eingestellte Feldtrennzeichen getrennt.

#### **feste Feld-Länge Text (\*.txt)**

Datenfelder haben keine Trennzeichen, sondern immer die gleiche Länge. die Feldlänge entspricht dem Timeboysetup.

#### **dBase (\*.dbf)**

Bei Dbase bestehen einige Besonderheiten -Die Feldnamenlänge ist auf 10 Zeichen beschränkt und darf keine Sonderzeichen enthalten. -Es gibt keine Datumzeit-Felder

Die Feldnamen aus dem Timeboy-Setup werden vom Programm entsprechend der Vorgaben modifiziert.

**Achtung:** Feldname P-Nr und P\_Nr würden zu einem Fehler führen, da zweimal ein Dbase-Feldname PNR erzeugt wird.

#### **MSAccess**

Die Feldnamen werden wie bei dBase behandelt. Es wird eine Datafox.mdb im Exportordner erstellt.

#### **MSExcel**

Die Feldnamen werden wie bei dBase behandelt. Es wird eine Datafox.xls im Exportordner erstellt.

näheres unter Fremddatenbank 27

#### **Numerische Felder mit 0 auffüllen**

Wenn gesetzt, werden numerische Felder links mit 0 aufgefüllt. Entscheident ist der Feldtyp im Gerätesetup.

#### **Beim Kopieren von Dateien - Dateinamen durchnummerieren**

Wenn die Zeitgesteuerte Funktion <Daten kopieren> benutzt wird, entscheidet dieses Feld, ob an die Dateinamen eine Nummer angehängt wird. näheres unter Zeitsteuerungl 14

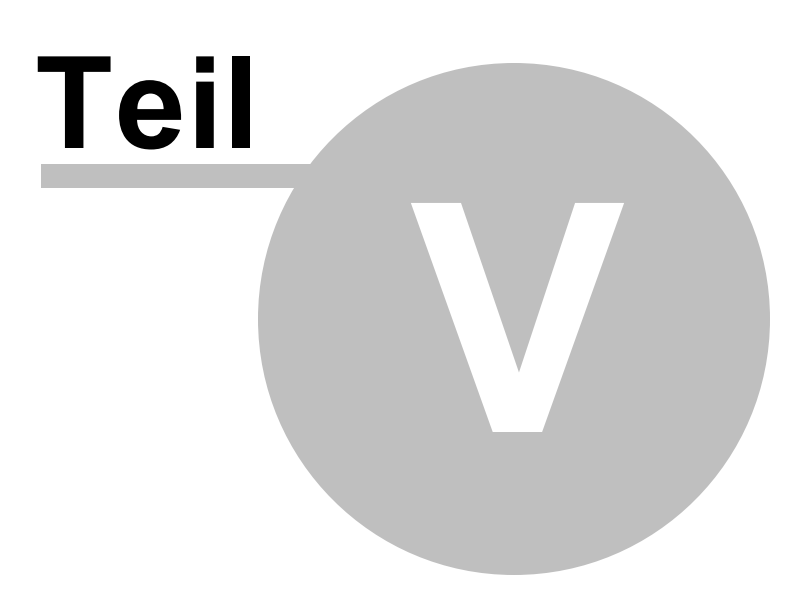

## **5 ErweiterterExport**

### **5.1 Einstellungen**

Bevor mit Profilen gearbeitet werden kann, ist die Dateistruktur der/des Gerätes auszulesen, damit das Programm die Tabellenstruktur des Gerätesetups lesen kann und die Rohdatentabellen anlegt. Menüpunkt:**Einlesen>Datenstruktur lesen**.

Neues Profil anlegen oder vorhandenes Profil öffnen. Profile liegen im Ordner ...\Profile und haben Dateiendung \*.dfp (**d**ata**f**ox**p**rofil) Nach Auswahl des Profils öffnet sich eine neue Maske. Die Profil-Dateien können auch verschlüsselt (\*.dfx) abgespeichert werden und sind dann nur mit dem Verschlüsselungspasswort wieder lesbar.

#### **Bezeichnung:**

Bei mehreren zu exportierenden Dateien kann für jede Datei eine unterschiedliche Methode definiert werden.

#### **Modus:**

#### **Modifizieren**

die Felder FUNKTIONEN und ERGEBNISDATEN werden angezeigt und die Daten werden von den Rohdaten in die Ergebisdaten geschrieben. Erst von dort wird ins gewünschte Format exportiert.

#### **Standard**

Der Export liest direkt aus den Rohdaten und Exportiert ins gewünschte Format ohne Manipulation.

#### **Rohdaten**

Wählen Sie aus den angebotenen Tabellen. Diese Tabellen enthalten die Daten wie sie aus dem Gerät gelesen werden.

#### **Funktionen**

Wählen Sie aus den angebotenen Funktionen.

Jede Funktion benötigt unterschiedliche Parameter.

Bei benötigten Feldnamen können diese per DragAndDrop aus den jeweiligen Feldnamen gezogen werden.

Dazu muss die Ergebnistabelle zuvor erzeugt werden.

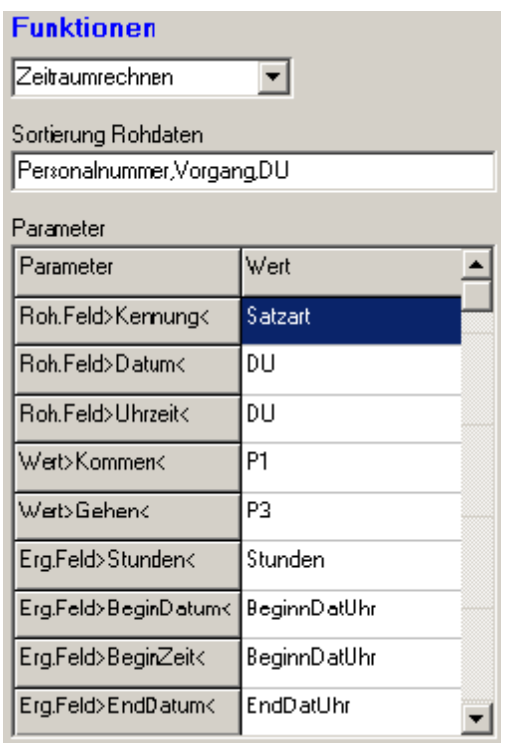

#### **Wichtig**:

legen sie die gewünschte Sortierung der Rohdaten für diese Funktion fest. (draganddrop) Hintergrund: sind mehere Einlesethreads aktiv liegen die Daten eines Geräts nicht unbedingt hintereinander.

#### **Ergebnisdaten**

Neue Tabelle

Vergeben Sie einen eindeutigen Tabellennahmen und weisen Sie die Felder entweder per DragandDrop aus den Rohdaten zu und/oder erzeugen Sie eigene Felder wenn benötigt (abhängig fon der gewählten Funktion).

**Achtung:** vergeben sie keine Feldnahmen die mit SYS beginnen, das Programm erzeugt automatisch SYS\_ Felder um den Exportstatus zu führen.

#### **Ausgabedatei**

Wählen sie das gewünschte Ausgabeformat. Definieren Sie die Ausgabefelder.

## **5.2 Dateidefinition-TextDatei**

Definieren Sie die auszugebenen Datenfelder.

Name frei zu vergeben **Tabellenfeld** per Drag and Drop aus den Tabellenfeldnamen zuweisen oder leer bei Konstanten

Länge nur wichtig bei Dateityp >feste Feldlänge<

Datentyp Char oder Datumzeit (siehe Format)

Funktion z.B.systemzeit

Format bei Datentyp datumzeit das Ausgabeformat z.b. yyyy-mm-dd hh:nn:ss ergibt z.B 2006-05-02 17:12:55 Ausgabeformate

Konstante beliebiger Wert der fest mit ausgegeben wird.

### **5.3 Dateidefinition-XMLDatei**

#### **Kopf**

Wählen Sie das Encoding-Format der Datei. Bei UTF-16 (16bit - Characters-Unicode) wählen Sie zusätzlich die Bytereihenfolge, da ein Buchstabe durch zwei Byte definiert wird. Entscheidend dabei ist, welches Sytem die Datei lesen soll. Weiterführende Erklärung dazu im Internet: http://de.wikipedia.org/wiki/Endianness

#### **Struktur:**

Legen Sie die Struktur der XML-Datei fest und weisen Sie die Datenfelder zu Mit der rechten Maustaste im Strukturbaum erscheint ein Menü um neue Unterpunkte anzulegen oder zu löschen.

#### **XML**

zeigt das Ergebnis der Struktureingaben.

### **5.5 Autobuchung**

erzeugt eine von der Urtabelle abhängige Buchung in einer anderen Tabelle. Beispiel: Eine Zugangskontrolle (ZKMaster) erzeugt eine PZE-buchung (kommen/gehen/Pause)

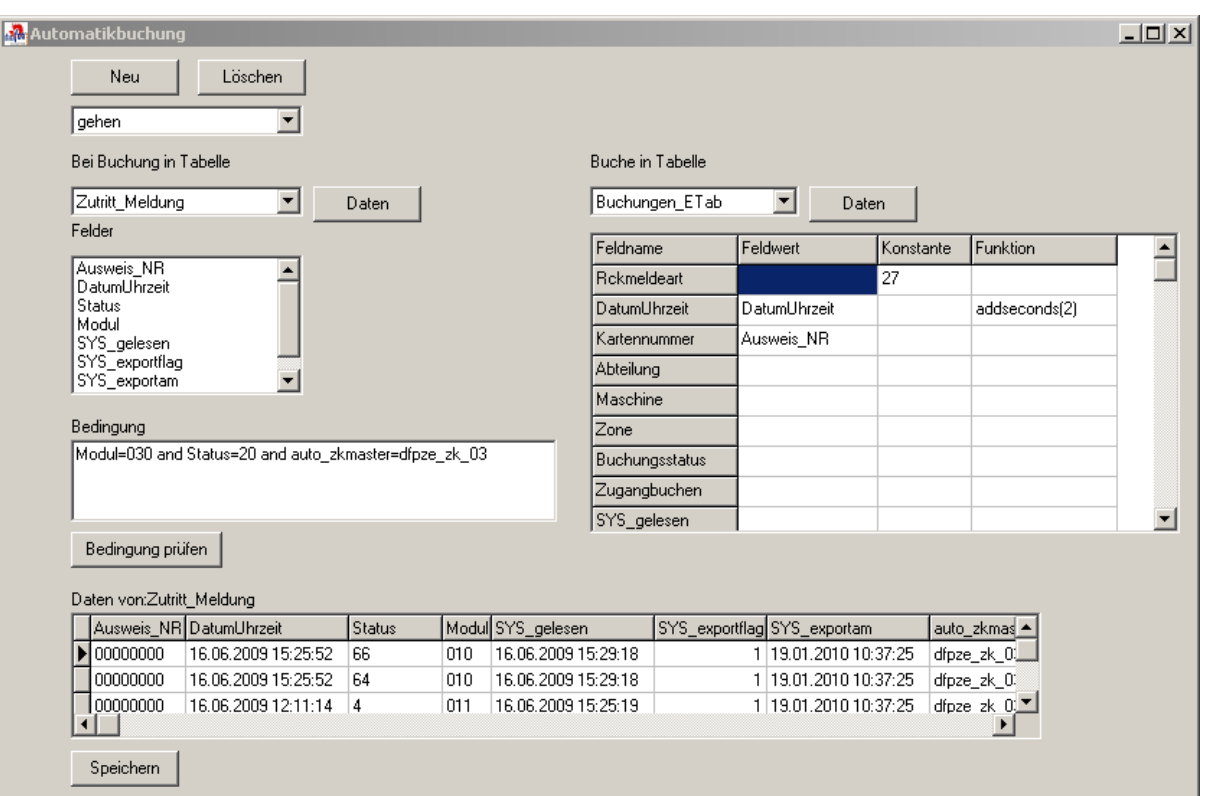

#### **Bevor die Autobuchung bearbeitet werden kann müssen die Tabellen angelegt worden sein (Wartung>Datenstruktur lesen) .**

#### **Neu**

legen Sie eine Buchungsart an (z.B. Kommen)

#### **Bei Buchung in Tabelle**

wählen Sie die Ursprungstabelle

#### **Bedingung**

geben Sie eine Bedingung für die Buchung ein. in diesem Beispiel: Wenn das Modul 030 auf dem Gerät df\_pze\_zk\_03 Eintritt gewährt.

#### **Bedingung prüfen**

prüft die Bedingung gegen den gewählten Datensatz. (<DATEN> um die Tabelle zu öffnen).

#### **Buche in Tabelle**

Wählen Sie die Empfangstabelle (die Felder werden automatisch angezeigt); zu übernehmende Felder per Drag and Drop aus der Ursprungstabelle übernehmen oder Konstantwerte eintragen.

Funktion:addseconds(2) fügt 2 Sekunden zum Originalwert hinzu.

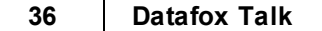

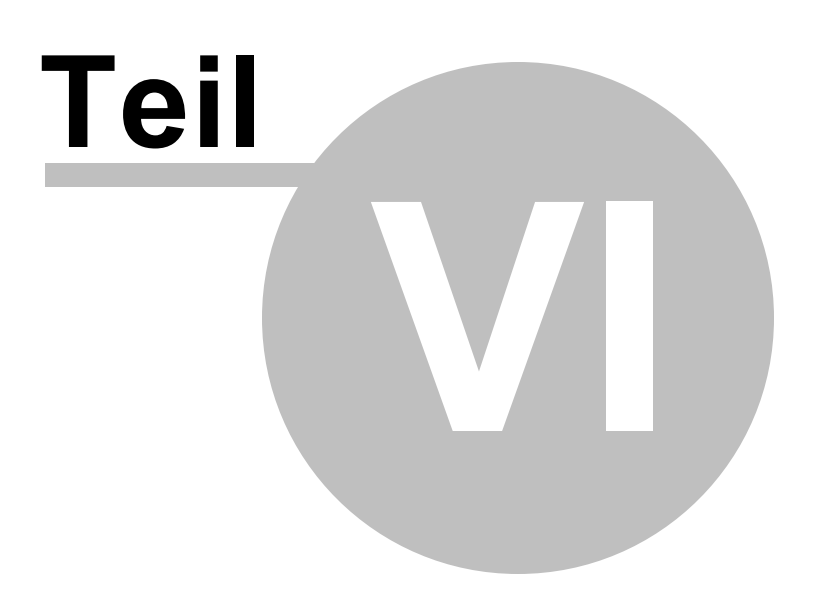

## **6 Netzwerk**

### **6.1 Generell**

#### **DataTalk ist netzwerkfähig.**

Sie können den Dienst und die dazugehörigen Datenbanken auf einem Server installieren und mit dem Steuerprogramm von einem Client aus den Dienst beinflussen (Neue Ereignisse usw.).

### **6.2 Einstellungen**

#### **Netzwerkinstallation**

Installieren Sie das Programm komplett auf dem Server und auf dem Client.

Starten sie das Programm jeweils einmal. Rufen Sie am Clientprogramm >Einstellungen< auf und wechseln Sie den **Hauptprogramm-Ordner** auf den ServerOrdner.

#### **ACHTUNG:**

mit Ausnahme dieser Einstellung gelten alle Einstellungen netzwerkweit.

Auch der Dienst liest diese Einstellungen, d.h. etwaige Ordnereinstellungen (Export,Listen usw.) müssen vom Dienst aus erreichbar sein.

**Hinweis:** Ein Dienst arbeitet Nutzerunabhängig (Nutzer: System) und startet schon vor der Nutzeranmeldung. Laufwerkmappings sind nutzerabhängig. Bei Netzwerkfreigaben achten Sie darauf, das die Ordner für SYSTEM freigegeben sind.

Sollte das nicht möglich sein (Administrator nicht zu erreichen) können Sie den Dienst auch MANUELL als normalen User mit Passwort anmelden.

Die Installationsroutinen aus dem Programm starten den Dienst allerdings IMMER mit >Lokales Systemkonto<

Weisen Sie die Ordner im Netzwerk über Netzwerkumgebung zu. Beispiel: ( \\Meinserver\Foxtalk) Nicht: F:\Foxtalk Physische Laufwerke (c:) sind normal zuzuweisen.

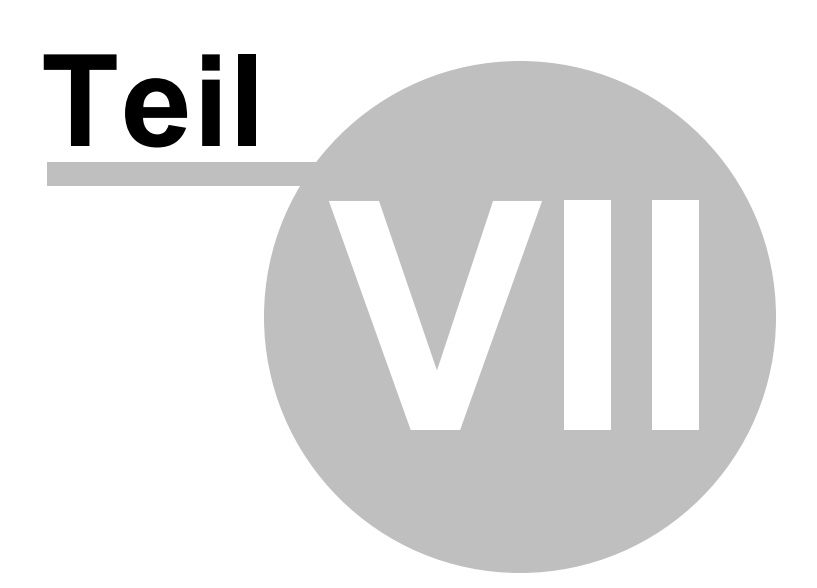

## **7 Lizenz**

## **7.1 Lizenz**

Folgen Sie diesen Anweisungen.

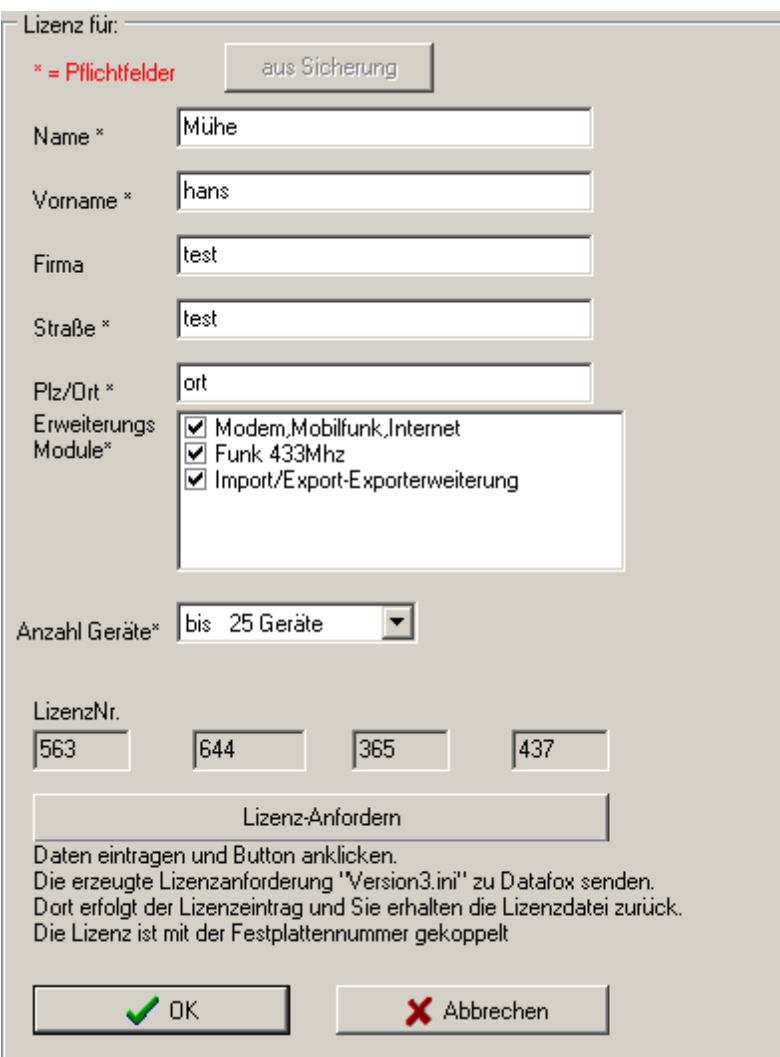

**Achtung:** Ändern sie die Daten nicht ohne eine neue Lizenznr., sonst fällt das Programm in den Demomodus zurück.

#### **DemoModus:**

Im Demomodus werden nur maximal 5 Datensätze aus dem Gerät ausgelesen. Sind mehr als 5 Datensätze vorhanden,

werden auch die 5 ausgelesenen NICHT aus dem Gerät gelöscht, d.h. es werden immer die gleichen Daten eingelesen.

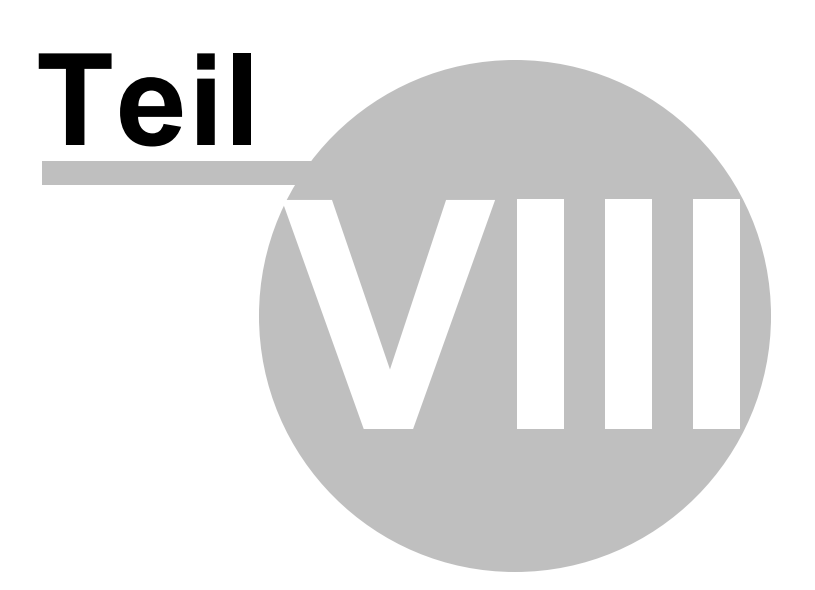

## **8 Fehler/Meldungen**

### **8.1 Modemprobleme(Mobilfunk)**

Das Anwählen des TC35i per Modem klappt nicht.

Der Netzbetreiber (z.B. D1, D2, E+, O2) stellt Ihrem GSM-Gerät für Sprache, Daten und Fax drei unterschiedliche Rufnummern zur Verfügung. Bitte wenden Sie sich an Ihren Netzbetreiber und erfragen Sie die GSM-Telefonnummer für die Datenübertragung per Modem. Diese ist immer eine andere als die Sprachrufnummer!

Wenn Sie die normale Sprachrufnummer des TC35i von einem Festnetz-Modem anrufen, wird keine Datenverbindung zustande kommen. Statt dessen würden Sie in einem ans TC35i angeschlossenen Telefonhörer die Modemtöne hören.

Bedauerlicherweise erhält man von Handy-Verkäufern und auch von der Hotline einiger Netzbetreiber immer wieder irreführende Auskünfte. Die freundlichen Call-Center-Mitarbeiter sind darauf getrimmt, Kunden innerhalb von maximal drei Minuten abzuwimmeln, und verstehen den technischen Hintergrund oft gar nicht: Sie behaupten teilweise, die verkaufte SIM-Karte sei doch datenfähig, und eine eigene Rufnummer für Daten brauche man dafür nicht. Dies ist leider völlig falsch! Wenn nicht nur abgehende, sondern auch ankommende Datenverbindungen möglich sein sollen, wird eine eigene Daten-Rufnummer zwingend benötigt.

## **8.2 Bedeutung**

**CRC (Check-Summe) bei Lesen von Daten falsch** Die Daten wurden auf dem Übertragungsweg zerstückelt.

#### **Öffnen einer Datei gescheitert**

Datei kann nicht geöffnet werden. Möglicherweise ist die Datei noch von einem anderen Programm geöffnet.

#### **Format Fehler z.B. in einer Setup-Datei**

#### **Timeboy antwortet nicht (kein Timeboy in Dockingstation)**

Ist normal bei leerem Dock. Ist ein Timeboy im Dock überprüfen Sie die Pollwerte in den Einstellungen. Möglicherweise sin sie zu niedrig.

#### **Fehler bei Kommunikation mit Timeboy**

Allgemeiner Kommunikationsfehler.

#### **Schnittstelle kann nicht geöffnet werden**

**Keine Listen vorhanden die in den Timeboy geladen werden können** Im angegebenen Listenverzeichnis sind keine entsprechenden Listen

vorhanden.

#### **Dockingstation antwortet nicht (nur bei mehrfach Dock.)**

z.B. falsche Ip-Nr oder eine Firewall blockiert die Kommunikation.

#### **Falsches Passwort für Kommunikation.**

Im Gerät ist ein passwort für die Kommunikation eingegeben.

#### **Comport konnte nicht initialisiert werden**

Comport ist möglicherweise von einem anderen Programm reserviert.

#### **Nicht Connected**

Das Programm versucht eine Kommunikation, obwohl es keinen Kommunikationskanal öffnen konnte.

### **8.3 Dienst-Fehler**

Der Dienst schreibt seine Statusmeldungen in die Datei: Talklog.txt

Sollte der Dienst, vor allem im Netzwerk, Zugriffsprobleme auf seine Dateien haben, findet man in der talklog.txt genauere Fehlerangaben.

Zu Debugging-Zwecken kann der Grad der Statusmeldungen beeinflusst werden.

In **Einstellungen>Dienst** kann zu Debugging-Zwecken der Grad der Statusmeldungen verändert werden. Achtung: Bei >Alle Ereignisse< kann die Log-Datei schnell sehr groß werden.

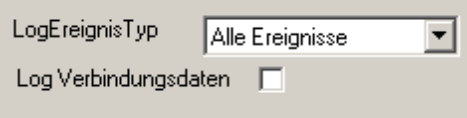

Alternativ kann der Watchdog benutzt werden.

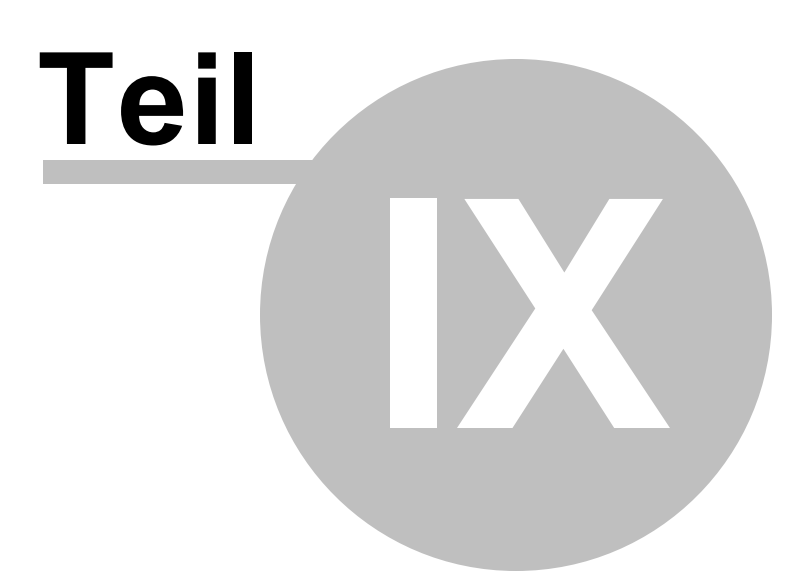

## **9 Multithreading**

## **9.1 Erklärung**

Mit Multithreading bezeichnet man das gleichzeitige Ausführen verschiedener Programmabläufe. Bis zur Version 2 wurden die Geräte seriell ausgelesen, d.h. eins nach dem anderen. Bei vielen Geräten (Timeboys) führt das zu langen Auslesezyklen. Ab Version 3 werden bis zu 10 Geräte (bei Timeboy - Dockingstationen) gleichzeitig bearbeitet.

Einstellungen

## **9.2 Einstellungen**

#### **Max.Einlesethreads**

Jeder Thread erfordert vom Programm und Betriebssystem eine gewisse Verwaltungsarbeit. Je höher die Anzahl der laufenden Threads, desto größer ist die Verwaltungsarbeit. Sollte es auf Ihrem System zu Störungen kommen, reduzieren Sie die Anzahl der Threads.

#### **Immer Struktur lesen**

Das Programm liest bei jeder Datenkommunikation die Datenstruktur vorher aus dem Gerät. Diese Option sollte nur bei Tests mit verschiedenen GeräteSetups verwendet werden. Bei dieser Option werden die Datenstrukturen nicht im Programm gespeichert. Ist die Option nicht gewählt (normal) wird die Struktur nur einmal aus dem Gerät gelesen und dann im Programm gespeichert. Alle folgenden Datenkommunikationen holen die Struktur aus dem Programm, was einen wesentlichen Geschwindigkeitsvorteil -vor allem bei Timeboy-bringt.

WICHTIG:

Wenn die Datenstruktur im Gerätesetup geändert wird, sollte die gespeicherte Struktur gelöscht werden. In einer Übergangsphase, wo Geräte mit alter und neuer Struktur im System gelesen werden, ist >immer Struktur lesen<

anzuwählen.

Sind schon Datentabellen angelegt müssen diese entweder gelöscht (danach Datenstruktur lesen) oder manuell um die neuen Felder erweitert werden.

siehe Daten 20

#### **Gleiche Datenstruktur bei allen Geräten**

Wenn gewählt, geht das Programm davon aus, daß auf allen Geräten des gewählten Typs das gleiche Setup installiert ist (betrifft nur die Datenstruktur-Menüaufbau kann durchaus unterschiedlich sein).

#### **ACHTUNG:**

Diese Einstellung betrifft NUR das Lesen der Daten aus dem Gerät, nicht das anschliessende Abspeichern.

Bei den Gerätesetups ist darauf zu achten, dass Tabellen mit unterschiedlichen Strukturen auch unterschiedliche Tabellennamen bekommen.

Das gilt auch Gerätetypübergreifend.

Hat alse eine Tabelle mit Namen >Zeitdaten< auf einem Timeboy eine andere Struktur, wie auf einem PZE-Master, dann MÜSSEN diese Tabellen unterschiedlich benannt werden, sonst können die Daten zwar gelesen, aber nicht korrekt abgespeichert werden.

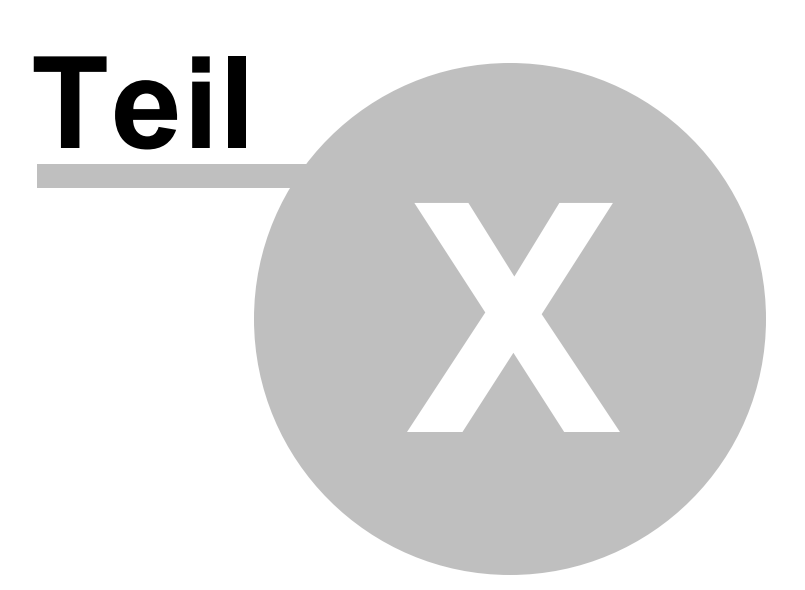

## **10 Profile**

## **10.1 Erklärung**

Alle Daten aus den Geräten werden in eigenen Tabellen zwischengespeichert (Rohdaten). Beim Datenexport können die Rohdaten manipuliert werden und in Ergebnistabellen geschrieben werden.

Aus den Ergebnistabellen werden die gewünschten Exportformate generiert.

Einstellungen

## **10.2 Grundsätzliches**

#### **ACHTUNG:**

Bei den Gerätesetups ist darauf zu achten, dass Tabellen mit unterschiedlichen Strukturen auch unterschiedliche Tabellennamen bekommen.

Das gilt auch Gerätetypübergreifend.

Hat alse eine Tabelle mit Namen >Zeitdaten< auf einem Timeboy eine andere Struktur, wie auf einem PZE-Master, dann MÜSSEN diese Tabellen unterschiedlich benannt werden, sonst können die Daten zwar gelesen, aber nicht korrekt abgespeichert werden.

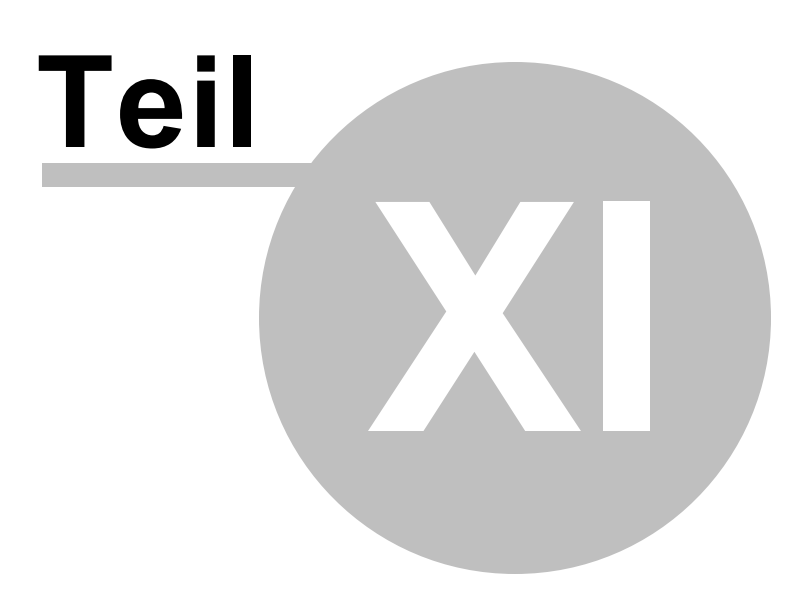

## **11 Sonstiges**

## **11.1 Ausgabeformate**

- d Zeigt den Tag als Zahl ohne führende Null an (1-31).
- dd Zeigt den Tag als Zahl mit führender Null an (1-31).
- ddd Zeigt den Tag als Abkürzung an (Son-Sam) und verwendet dabei die von der globalen Variable ShortDayNames angegebenen Strings.
- dddd Zeigt den Tag als vollständigen Namen an (Sonntag Samstag) und verwendet dabei die von der globalen Variable LongDayNames angegebenen Strings.
- ddddd Zeigt das Datum in dem von der globalen Variable ShortDateFormat angegebenen Format an.
- dddddd Zeigt das Datum in dem von der globalen Variable LongDateFormat angegebenen Format an. m Zeigt den Monat als Zahl ohne führende Null an (1-12).
	- Folgt der Bezeichner m direkt nach der Angabe h oder hh, wird statt des Monats die Minute angezeigt.
- mm Zeigt den Monat als Zahl mit führender Null an (01-12). Folgt der Bezeichner mm direkt nach der Angabe h oder hh, wird statt des Monats die Minute angezeigt.
- mmm Zeigt den Monat als Abkürzung an (Jan Dez) und verwendet dabei die von der globalen Variable ShortMonthNames angegebenen Strings.
- mmmm Zeigt den Monat als vollständigen Namen an (Januar Dezember) und verwendet dabei die von der globalen Variable LongMonthNames angegebenen Strings.
- yy Zeigt das Jahr als zweistellige Zahl an (00-99).
- yyyy Zeigt das Jahr als vierstellige Zahl an (0000-9999).
- h Zeigt die Stunde ohne führende Null an (0-23).
- hh Zeigt die Stunde mit führender Null an (00-23).
- n Zeigt die Minute ohne führende Null an (0-59).
- nn Zeigt die Minute mit führender Null an (00-59).
- s Zeigt die Sekunde ohne führende Null an (0-59).
- ss Zeigt die Sekunde mit führender Null an (00-59).
- z Zeigt die Millisekunde ohne führende Nullen an (0-999).
- zzz Zeigt die Millisekunde mit führenden Nullen an (000-999).
- t Zeigt die Zeit in dem von der globalen Variable ShortTimeFormat angegebenen Format an.
- tt Zeigt die Zeit in dem von der globalen Variable LongTimeFormat angegebenen Format an.
- / Verwendet das mit der globalen Variable DateSeparator angegebene Datumstrennzeichen.
- : Verwendet das mit der globalen Variablen TimeSeparator angegebene Zeittrennzeichen.

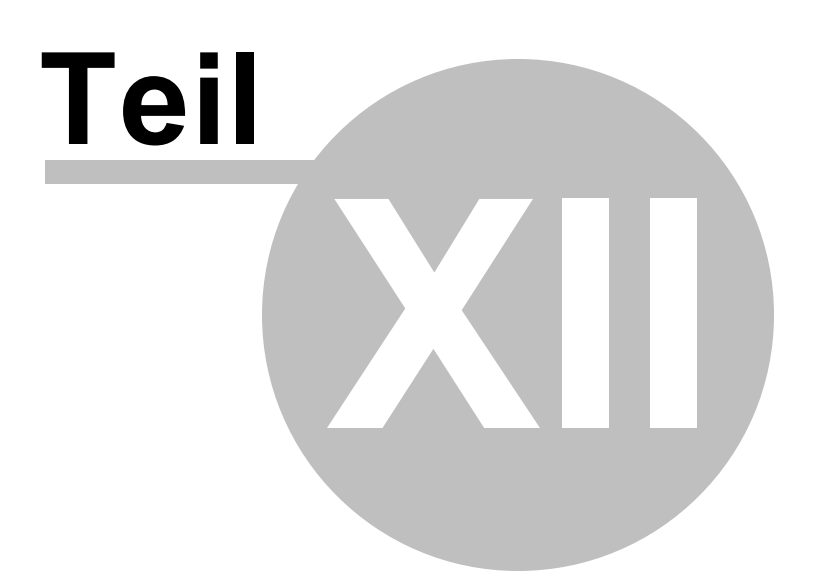

## **12 HTTP/GPRS**

### **12.1 Generelle Anmerkungen**

Die Geräte der MasterIV-Serie können Daten per Http (über LAN oder GPRS-Mobilfunk) an einen Webserver senden.

Das kann ein externer Webserver bei einem Provider sein wo die Daten dann per script (z.B. PHP) in irgendeiner Form (Text-Dateien/Datenbank) abgelegt werden oder seit DatafoxTalk Version 3.30 direkt in das Datafox-Talk einfließen.

Für die erste Art der Datenweiterverarbeitung werden Beispiel-PHP-Scripte mitgeliefert. (Achtung: diese Scripte dienen nur als Anhalt und deren Funktion ist von einigen Server-Einstellungen sowie der vorhandenen PHP-Version abhängig).

Datafox-Talk kann die auf diese Art abgelegten Daten unter bestimmten Voraussetzungen importieren. siehe Internet-Mysql| 17ो,Internet-Ftp| 18ो,Internet-Http| 18

Hier soll nun auf die 2. Art der Datenübernahme eingegangen werden.

Vorteile sind:

-kein IIS

-kein PHP

-kein Modem nötig

-sicherer (da nur Gerätekommunikation akzeptiert wird - keine PHP/Mysql Sicherheitslücken) -multithreading

Problematik:

ein GPRS-Gerät kann im Mobilfunk-Netzwerk nicht über TCP-IP erreicht werden sondern nur über Modem.

D.h. Wartungsarbeiten am Gerät(z.B. Listen laden ) können eigentlich nur über Modem erfolgen was wiederum bedeutet, daß nur ein Gerät gleichzeitig bedient werden kann.

Der Datafox-Http-Server bietet nun die Möglichkeit der Antwort auf einen empfangenen Datensatz ein Flag (Service=1) mitzugeben um dem Gerät zu signalisieren sich mit einem anderen als dem HTTP-Server zu verbinden (Wartungs-Server).

Der Wartungs-Server besteht aus einem weiteren Datafox-Dienst auf dem gleichen Server nur unter einem anderen TCP-IP-Port.

Dieser Wartungs-Server ist nun in der Lage mehrere Datafox-Geräte gleichzeitig zu warten und zwar völlig ohne Modem.

Ist die Wartung des Gerätes beendet, wird das Gerät vom Server getrennt und nimmt seinen normalen HTTP-Datenverkehr wieder auf.

Einmal pro Tag wird die Uhrzeit des Gerätes mit der Server-Zeit synchronisiert.

Da das Gerät nur dann den Kontakt zum HTTP-Server aufnimmt, wenn es einen Datensatz zu senden hat und die Wartungsarbeiten normalerweise nachts ausgeführt werden, wenn keine Buchungen anstehen, kann in regelmäßigen Abständen ein sog. ALIVE-Datensatz vom Gerät generiert werden. In welchen Abständen der Datensatz generiert werden soll, ist in der GPRS.ini einstellbar. Hier werden auch alle anderen Verbindungsparameter für das Gerät gesetzt.

## **12.2 Voraussetzungen**

Entsprechende Datafox-Talk-Lizenz.

Wie das gesamte Datafox-Talk benötigen die 2 zusätzlichen Dienste keine besondere Hardware. Betriebssystem: ab Windows XP Es wird **KEIN IIS (Microsoft InternetInformationService)** und kein PHP benötigt. Damit die Dienste aus dem Internet erreicht werden können müssen die gewählten Ports an der Firewall freigeschaltet werden. Die betreffenden Anwendungen sind:

DfoxHttpServer.exe DfoxWartungsServer.exe

**Achtung:** wählen Sie nicht Port 80 für den HTTP-Dienst, da der Standard HTTP-Port(80) z.B. von Fernwartungen benötigt wird.

Natürlich muß Ihr Server im Internet erreichbar sein (feste IP oder DynDnS)

## **Warnung: Wenn Sie keine Erfahrung mit Internetsicherheit (Firewalls/ RouterEinstellungen/Ip-Forwardings usw.) haben, lassen Sie sich von einem Experten helfen, sonst kann es passieren, daß Sie Ihr Netzwerk für Angriffe aus dem Internet öffnen.**

Damit die Geräte eindeutig identifiziert werden können, muß das GeräteSetup bestimmte Anforderungen an die gelieferten Daten erfüllen. (siehe GeräteEinstellungen 56)

## **12.3 TalkEinstellungen**

## **Bei den Geräteeigenschaften ist die SerienNummer zu hinterlegen.**

**Menüpunkt Einstellungen**

**TAB HTTP/GPRS-Server**

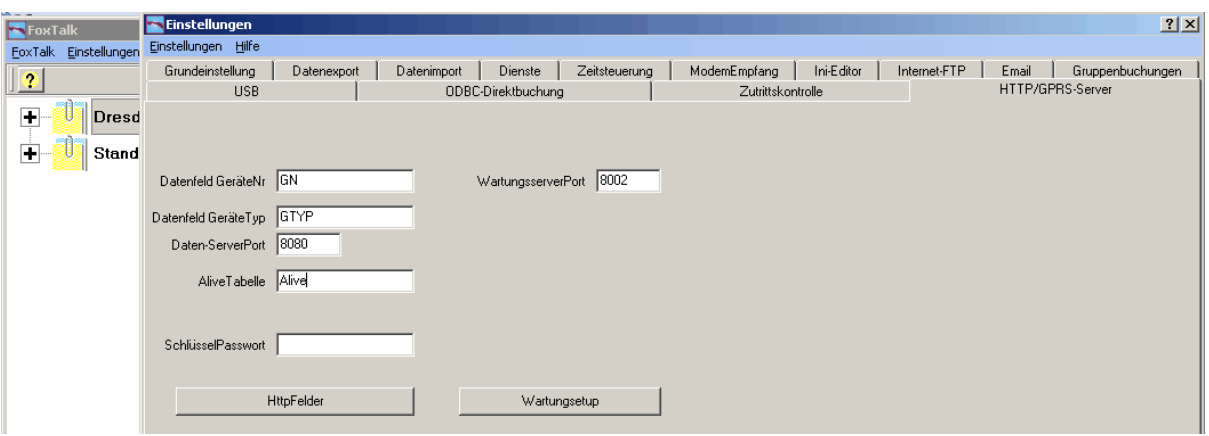

Geben Sie die Namen der jeweiligen Datenfelder laut SETUP an.

Geben Sie den Namen der AliveTabelle laut Setup an.

Geben Sie die Portnummern für die jeweiligen Dienste an (wie auch in der GPRS.ini).

Geben Sie (wenn benutzt) das Schlüsselpasswort für die verschlüsselte Datenübertragung an (Siehe Datafox-Studio).

Die Passwörter müssen natürlich gleich gesetzt werden.

Achtung: bei gesetztem Passwort müssen ALLE Geräte,die über HTTP mit Talk kommunizieren das gleiche Passwort gesetzt haben.

Klicken Sie anschliessend auf HTTPFELDER

#### **HTTPFELDER**

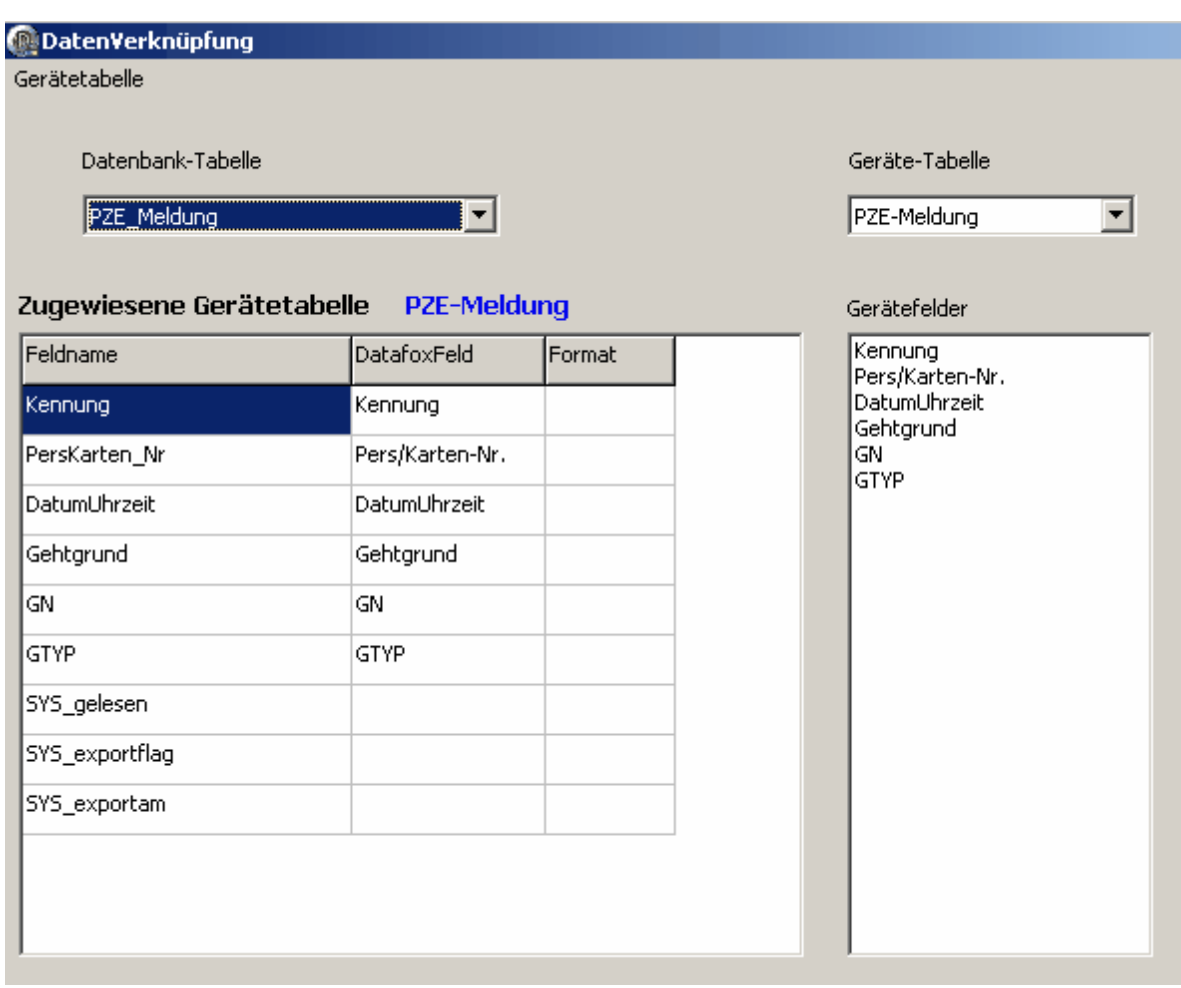

über den Menüpunkt

**Gerätetabelle** können Sie Die Gerätetabelle wie im GeräteSetup erzeugen. Nachdem Sie die Tabelle erzeugt haben, weisen Sie sie einer Datenbank-Tabelle zu und ziehen die Gerätefelder per Drag and Drop auf die Datenbankfelder. ignorieren Sie die 3 letzten Datenbankfelder (sys\_\*)

Legen Sie unter Zeitsteuerung einen Job an um das Laden der Listen anzustossen.

Starten Sie zum Schluss alle Dienste neu.

## **12.4 GeräteEinstellungen**

#### **Setup**

Erzeugen sie kurze Datenfelder. Da die Feldnamen immer mit übertragen werden, sparen Sie dadurch Bytes.

Vermeiden Sie Datenfelder mit Umlauten und Sonderzeichen.

In jedem Datensatz **muß** die Seriennummer des Gerätes und der Gerätetyp mit übertragen werden.

Für die Seriennummer besteht eine Feldfunktion im Datafox-Studio-Den Typ kann man durch eine Konstante oder Variable setzen.

Es werden zwei Arten von Typen akteptiert -numerisch (weniger bytes zu übertragen) -alphanumerisch (Achtung: untere Schreibweise ist einzuhalten).

folgende Zuordnungen gelten:

0=PZE-MasterIV 1=ZK-MasterIV 2=BDE-MasterIV 3=Mobil-MasterIV 4=MDE-BoxIV 5=AE-MasterIV 7=Exklusiv-LineIV 8=Flex-MasterIV 9=TimeBoyIV

Beispiel:

für ein PZE-Master ist die numerische Konstante 0, die alphanumerische ist PZE-MasterIV

Die Datensatzanforderungen gelten für die Nutzdaten- sowie für Alive-Datensätze. Die Feldbezeichnungen für SerienNummer und Typ müssen bei beiden Datensatzarten gleich sein.

### **12.5 GPRS-INI**

#### **Beispiel für HTTP über LAN**

; Zielkonfiguration

; -------------------------; Ziel-IP oder Hostnamen für HTTP-Server

HOST =192.168.0.51 ; Ziel - Port PORT =8080 ; Praefix f<sup>a</sup>r HTTP-Daten HTTPSEND =GET /? ; in diesem Fall alle 60 Sek ein AliveDatensatz ALIVE=60 HTTPTIMEOUT=10000 HTTPTYPE=1.1 ROAMING=1 RESETTRIGGER=32 ATTACH=32 ERRORLEVEL=0

[ACTIVE\_CONNECTION] ;active MUSS 0 sein sonst verbindet sich das Gerät dauernd mit dem Wartungsserver ACTIVE=0 NOTIFY=0 PRIO=10 ; Host des WartungsServers HOST=192.168.0.51 PORT=8002 RETRY=3 TIMEOUT=900 REPEAT=60

[COM] ; 1 schaltet Http über LAN ein- wird bei GPRS nicht gesetzt HTTP=1

#### **Beispiel für HTTP über GPRS**

; Zielkonfiguration

; -------------------------; Ziel-IP oder Hostnamen für HTTP-Server

#### **HOST =IhrServer.dyndns.de**

; Ziel - Port PORT =8080 : Praefix f<sup>o</sup>r HTTP-Daten HTTPSEND =GET /? ; in diesem Fall jede Stunde ein AliveDatensatz **ALIVE=3600**

HTTPTIMEOUT=10000 HTTPTYPE=1.1 ROAMING=1 RESETTRIGGER=32 ATTACH=32 ERRORLEVEL=0 [ACTIVE\_CONNECTION] ;active MUSS 0 sein sonst verbindet sich das Gerät dauernd mit dem Wartungsserver ACTIVE=0 NOTIFY=0 PRIO=10 ; Host des WartungsServers **HOST=IhrServer.dyndns.de** PORT=8002 RETRY=3 TIMEOUT=900 REPEAT=60

59

# **Index**

# - A -

Accesspoint 21 addseconds 34 Advantage Database-Server 9 Akkukapazität  $21$ als Administrator ausführen  $12$ Ausgabeformat 32 Auslesen der Geräte  $14$ 9 auto\_stationsname auto\_zkmaster 9 Autobuchung 24 Autobuchungen 24 Automatische Datenbereinigung  $11$ 

## $\overline{C}$

**COM** 24

Dateidatum  $14$ Daten 20 Datendoubletten  $11$ 14, 21 Datenexport Datenfeldern 9 Datenstruktur  $11$ Deinstallieren  $12$ Desktopoberfläche 8 32 dfp dfx 32 Dienst  $12, 13$ draganddrop 32

## . F .

Einlesethreads  $11$ Email  $14$ Ereignisse 14, 20 Ergebnistabelle 32 Exportmodus 13 **ExportOrdner** 13

**ExportProfile** 13

## - F -

Fehleranalyse  $12$ 20 Feld anfügen 32 Feldnahmen 20 Feldnamen Fingerprint 24 Fingerprint-Clients 22, 24 Fingerprint-Master 22.24 Firmware laden 21 Fremddatenbank  $21$ Funkbusnummer  $21$ Funkkommunikation  $21$ Funknetzwerk  $21$ 

## - G -

Gerätesetup 32 Gerätestatus 19 **GPRS-Variablen lesen**  $21$ GPRS-Variablen setzen  $21$ 

# .н.

Hauptprogramm-Ordner  $11$ 

Installieren  $12$ Internet  $11, 14$ 

Listen schreiben 14 Listendaten 14

## – N

Mobilmaster  $11$ 24 **MODEM** MODEM-COMSERVER 24 ModemDockingstation 16 Modemempfang 16 Modemprobleme(Mobilfunk) 42

## **- O -**

ODBC-Treiber 9 Onlinemodus 11 Ordnerstruktur 16

## **- P -**

Pollversuche 24 Profil 32

## **- R -**

Rohdatentabellen 32

## **- S -**

Schreibrechte 13 Server 2008 12 Setup Laden 19 Setup schreiben 14 Starten 12 Stationsordner 14 Stoppen 12 SYS 32 SYS\_export 9 SYS\_exportam 9 SYS\_gelesen 9 Systemdienst 8

## **- T -**

Tabelle leeren 20 Tabelle löschen 20 Tabelle Packen 20 Tabellenstruktur 32 TB-Online lesen 11 TC35i 42 Timeboy 11, 16, 21 Timeboy-Statusmeldungen 11 Transfer 14 Türkontrollmodul 11

## **- U -**

USB-Import 14

## **- V -**

Verschlüsselungspasswort 32 VIRTUELL 24

## **- W -**

Wartung 19 Watchdog 12 Windows7 8 Windows-Server2008 8 WindowsVista 12 Windows-Vista 8

## **- Z -**

Zeitsteuerung 14 Zutrittskontrolle 24 Zutrittslisten 16

**61**

Endnotes 2... (after index)

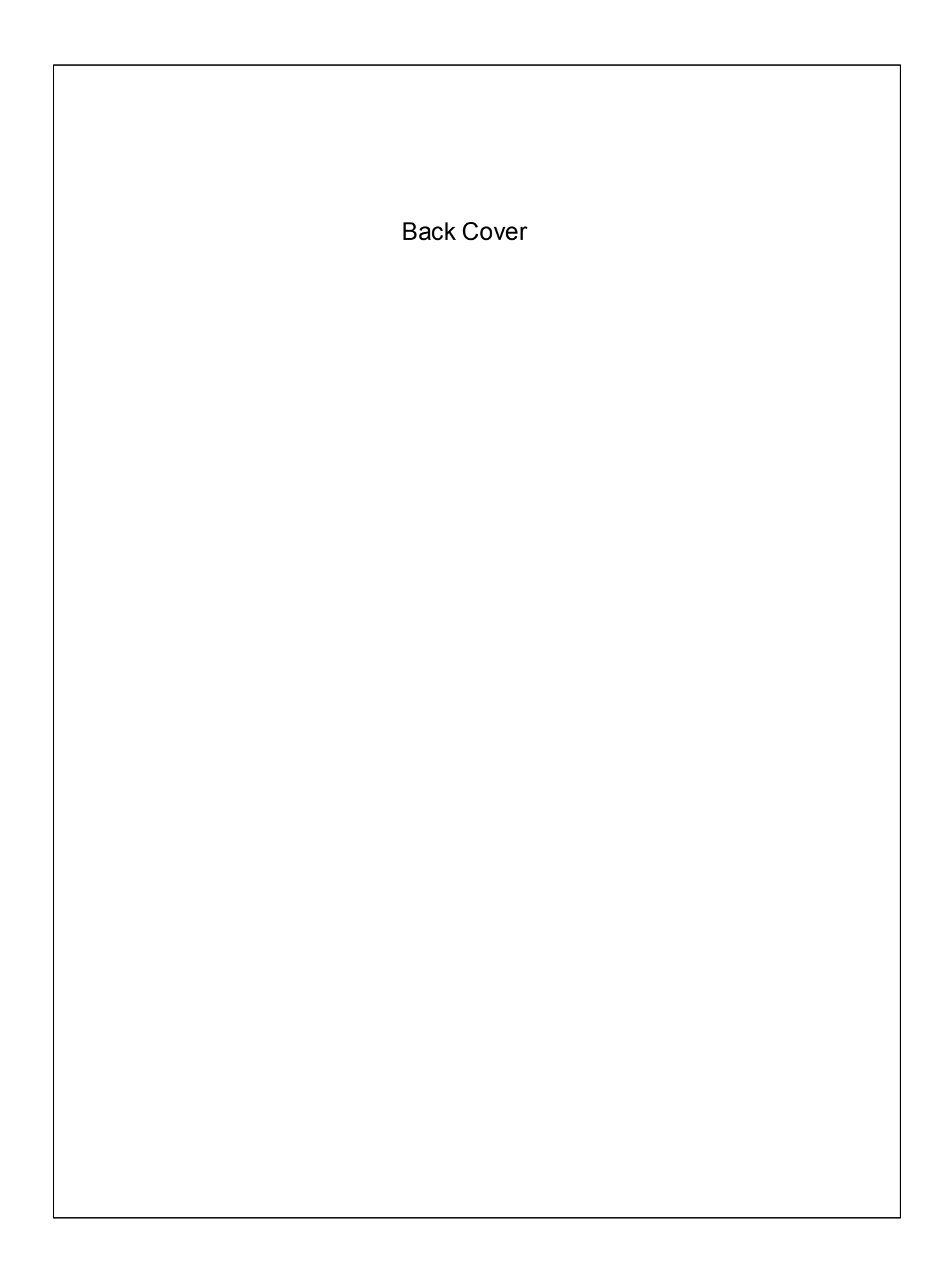